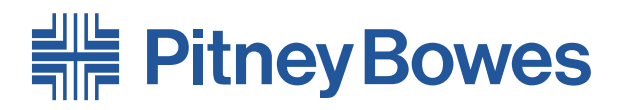

Universelles Zuführungssystem **F731** Zuführungssystem mit hoher Kapazität **F734/F735**

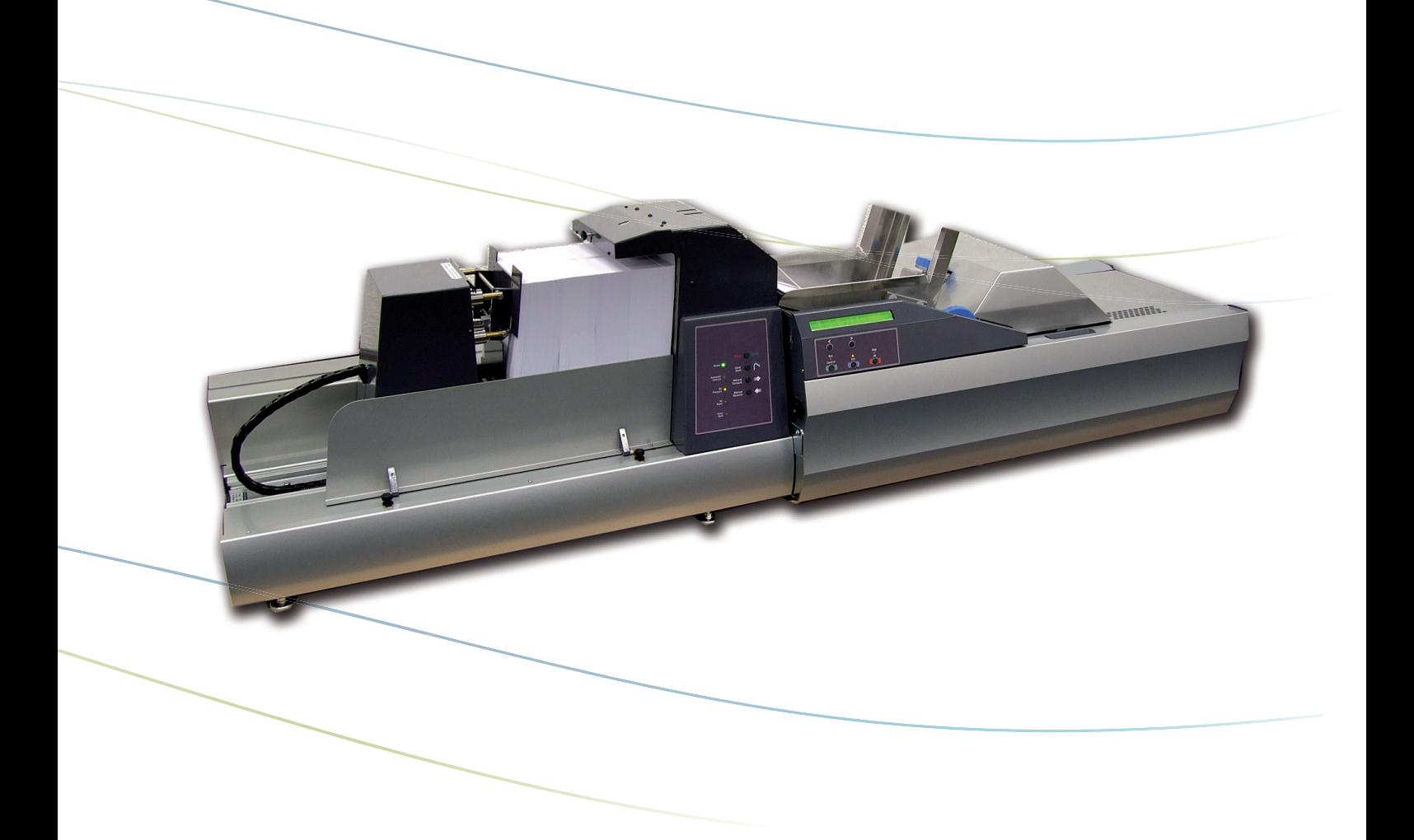

# **Bedienungsanleitung**

# *Inhaltsverzeichnis*

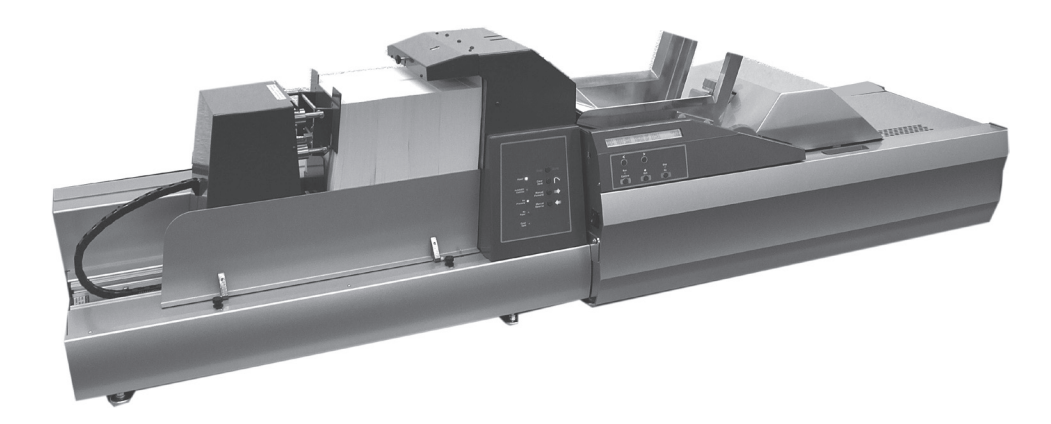

# **Kapitel 1: Einführung**

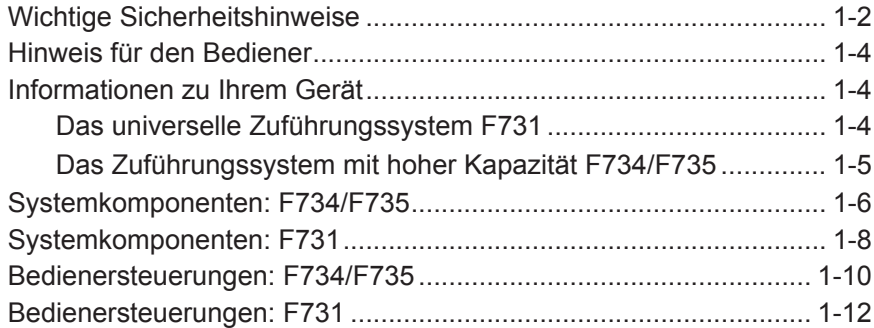

## **Kapitel 2: Betrieb**

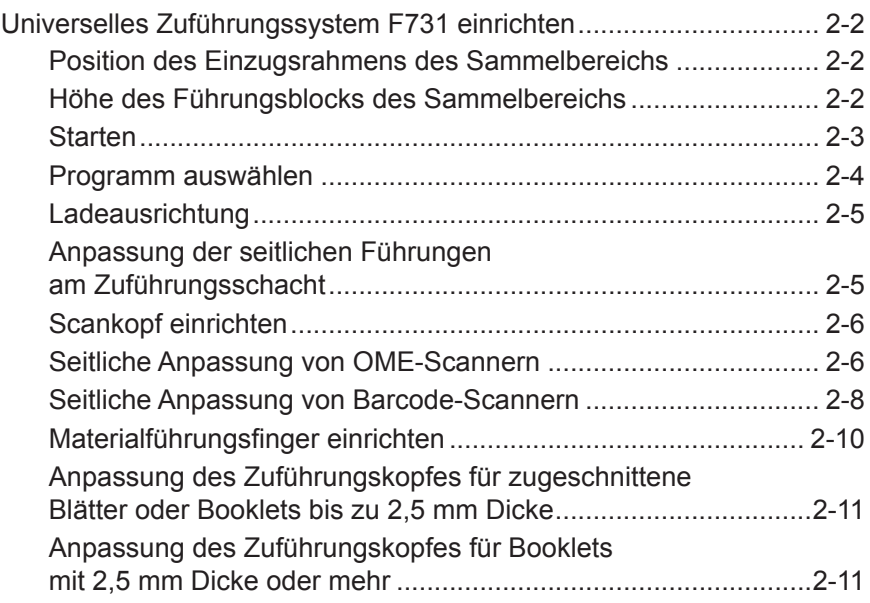

## **Kapitel 2: Betrieb (Fortsetzung)**

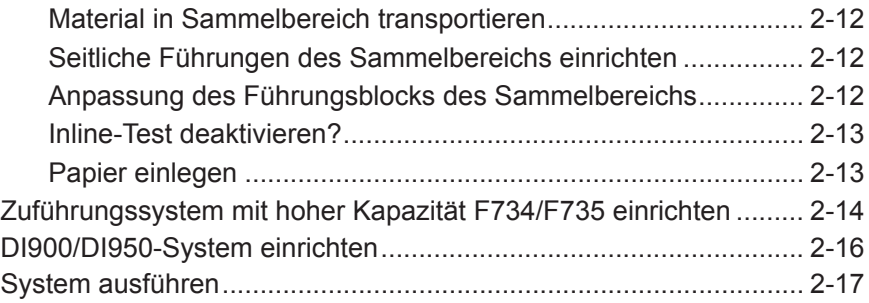

# **Kapitel 3: Programmierung**

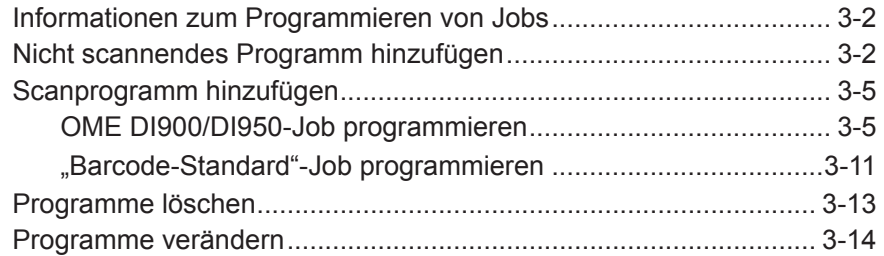

# **Kapitel 4: Fehlerbehebung und Wartung**

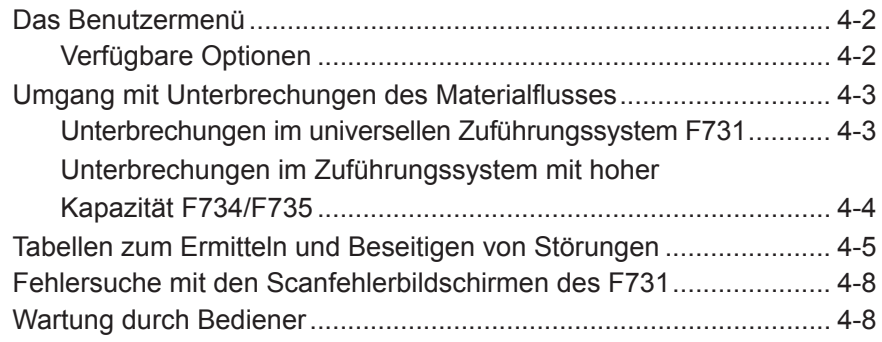

## **Kapitel 5: Referenz**

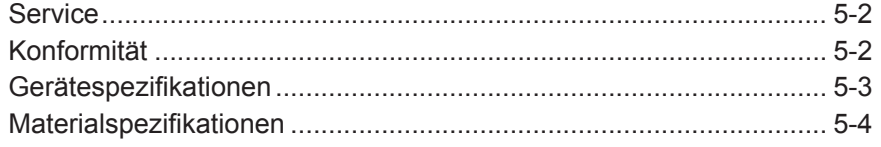

# **Stichwortverzeichnis**

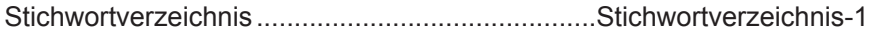

# *Kontaktinformationen*

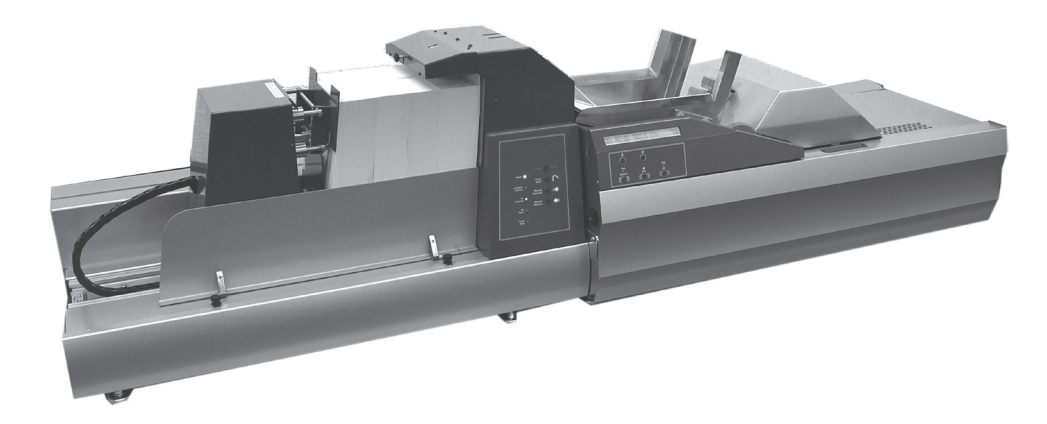

## **Kontaktinformationen USA**

Produktname – F731 (Universelles Zuführungssystem) oder F734 (Zuführungssystem mit hoher Kapazität)

- Um Antworten auf häufig gestellte Fragen zu finden, rufen Sie www.pb.com auf, und klicken Sie dort auf **Customer Support** (Kundendienst).
- Um eine Wartungs- oder Schulungsanfrage zu übermitteln, rufen Sie *www.pb.com* auf, und klicken Sie auf **My Account** (Mein Konto).
- Um Verbrauchsmaterialien und Zubehör zu bestellen, rufen Sie die Supply Line™ unter 1 800 243 7824 an, oder rufen Sie *www.pb.com* auf, und klicken Sie auf **Online Store** (Online-Shop).
- Um Rechnungen online anzuzeigen und zu bezahlen, rufen Sie *www.pb.com* auf, und klicken Sie auf **My Account** (Mein Konto).
- Um den Bestand anzuzeigen, rufen Sie *www.pb.com* auf, und klicken Sie auf **My Account** (Mein Konto).
- Oder rufen Sie uns direkt an unter 1 800 522 0020. Unser Kundendienst steht Ihnen Montag bis Freitag von 08:00 bis 20:00 Uhr (US-Ostküstenzeit) zur Verfügung.

## **Kontaktinformationen – Kanada**

Produktname – F731 (Universelles Zuführungssystem) oder F734 (Zuführungssystem mit hoher Kapazität)

- Um Antworten auf häufig gestellte Fragen zu finden oder Verbrauchsmaterialien zu bestellen, rufen Sie die folgende Website auf: *www.pitneybowes.ca*
- Oder rufen Sie uns direkt an unter 1 800 672 6937. Unser Kundendienst steht Ihnen Montag bis Freitag von 08:30 bis 16:00 Uhr (US-Ostküstenzeit) zur Verfügung.

#### **Kontaktinformationen – andere Länder**

- Wenn Sie Hilfe benötigen oder Zubehör für Ihr System erwerben möchten, wenden Sie sich an den zuständigen Hersteller.
- Kontaktinformationen sämtlicher Pitney Bowes Niederlassungen in Europa finden Sie auf dem Ihrem System beiliegenden Faltblatt.
- Wenn Sie Ihr System bei einem Händler oder einer Niederlassung außerhalb Europas erworben haben, befinden sich die entsprechenden Kontaktinformationen auf der Rückseite dieser Bedienungsanleitung oder auf einem am Gerät angebrachten Etikett.

# *1 • Einleitung*

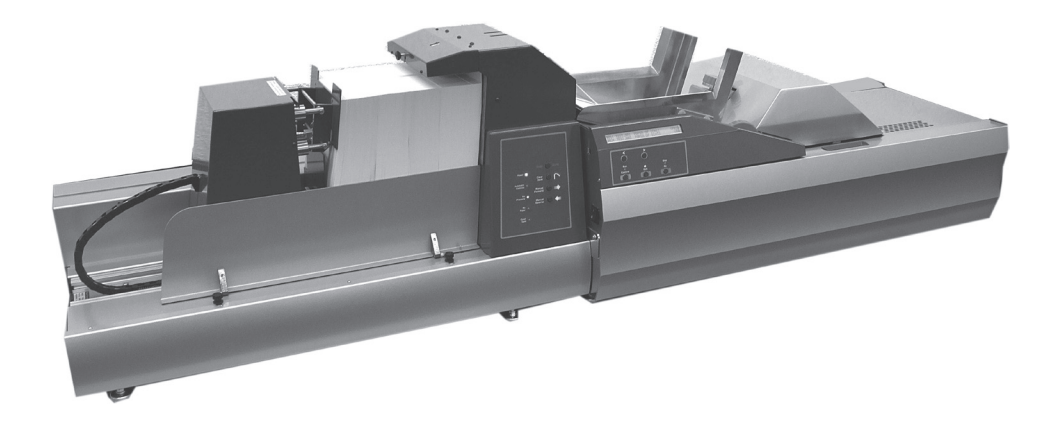

In diesem Kapitel werden die wichtigsten Funktionen Ihres Systems aufgeführt und wichtige Sicherheitsinformationen präsentiert.

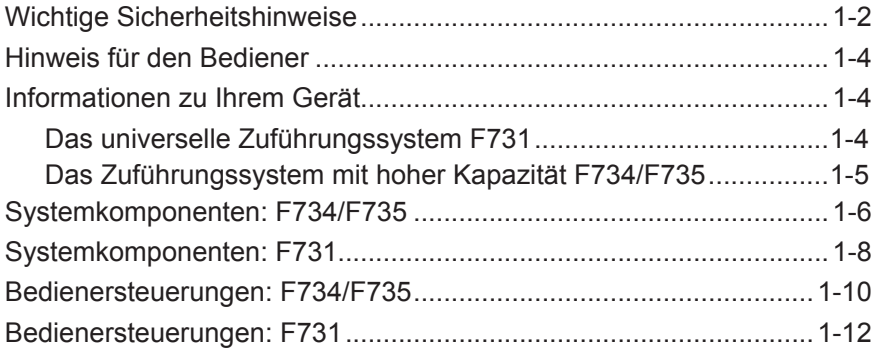

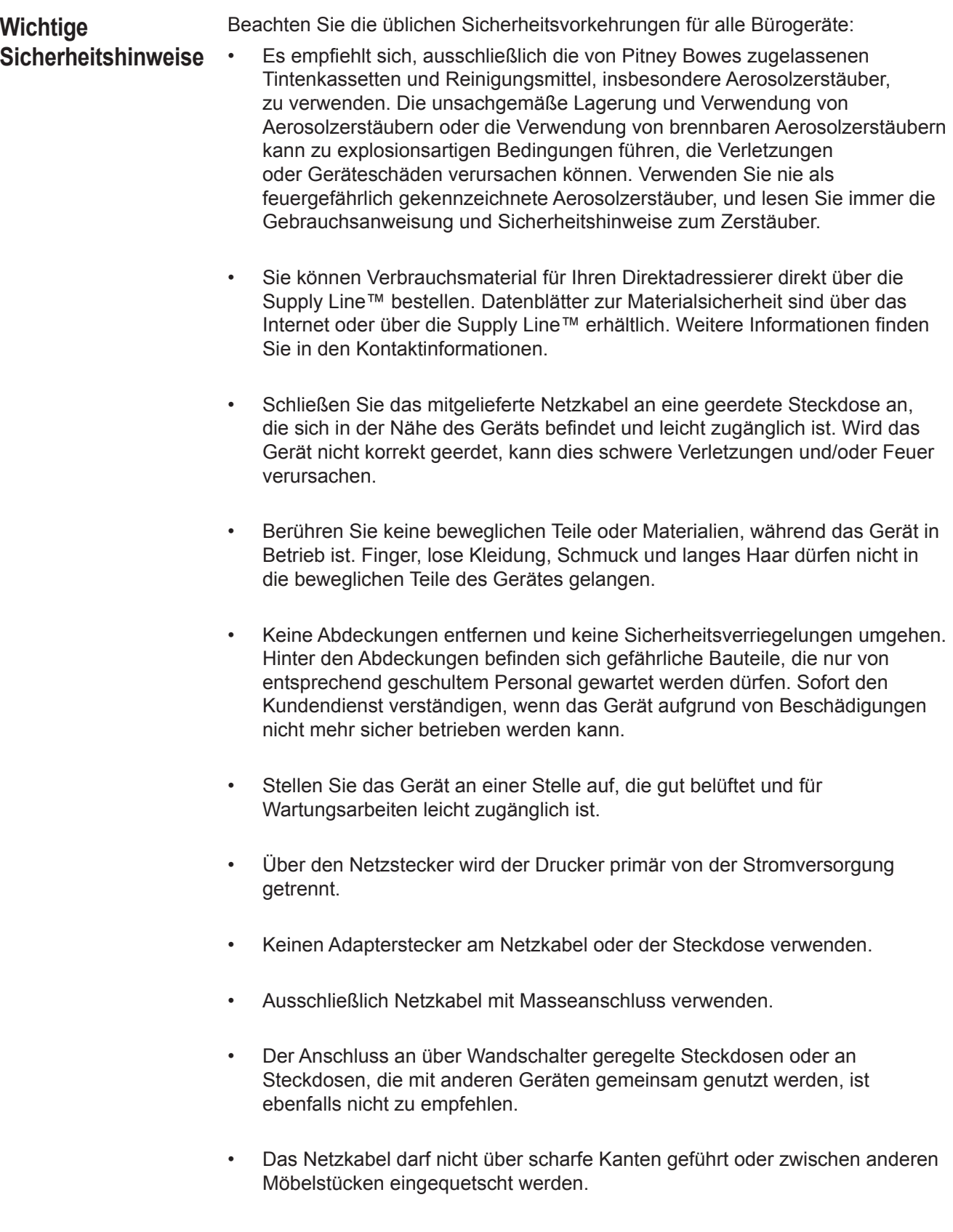

## **Wichtige Sicherheitshinweise (Fortsetzung)**

- Über den gesamten Kabelverlauf zwischen Gerät, Wänden oder Möbelstücken – darf kein Zug auf dem Kabel liegen.
- Der Bereich vor der Netzsteckdose, an die das Gerät angeschlossen wird, darf nicht verstellt oder blockiert sein.
- Beim Beheben von Unterbrechungen darauf achten, dass alle Geräteteile angehalten haben.
- Gestautes Material nie mit zu viel Kraft entfernen, um Verletzungen und Beschädigungen zu vermeiden.
- Nie die Lüftungsöffnungen abdecken, um ein Überhitzen zu verhindern.
- Eine regelmäßige Wartung des Geräts sorgt für eine optimale Leistung und senkt die Wahrscheinlichkeit eines Ausfalls. Der zuständige Händler informiert über den erforderlichen Wartungsplan.
- Zuerst alle Anweisungen durchlesen, bevor das Gerät in Betrieb genommen wird.
- Das Gerät nur bestimmungsgemäß verwenden.
- Ansonsten sind alle gesetzlich oder innerbetrieblich vorgeschriebenen Vorschriften zu Sicherheit und Gesundheit am Arbeitsplatz oder Aufstellort des Direktadressierers zu beachten.

#### Anhand dieser Anweisungen wird erklärt, wie das universelle Zuführungssystem vom Modell F731 und das optionale Zuführungssystem mit hoher Kapazität vom Modell F734/F735 eingerichtet und verwendet werden. Bitte nehmen Sie sich einen Moment Zeit, um die Anweisungen durchzulesen. Wenn Sie verstehen, wie das System funktioniert, können Sie mögliche Probleme minimieren und die beste Leistung erzielen. Das gilt auch für das DI900/DI950-Kuvertiersystem, zu dem das Zuführungssystem gehört. **Hinweis für den Bediener**

Vor Installation und Betrieb des Systems sollten Sie sich sorgfältig mit der Bedienung, Einrichtung und Programmierung des Systems vertraut machen. Außerdem sollten Sie sich gründlich mit den Komponenten des DI900/DI950-Systems vertraut machen (siehe die mit dem System gelieferte Bedienungsanleitung zu DI900/DI950).

## **Informationen zu Ihrem Gerät**

## *Das universelle Zuführungssystem F731*

Das F731 wird als Teil des DI900/DI950-Kuvertiersystems von Pitney Bowes verwendet. Es sortiert mit dem Laserdrucker gedruckte oder auf zugeschnittenen Blättern vorgedruckte Formulare effizient in Kundensätze. Das System kann auch einzelne Booklets von bis zu 4 mm Dicke zuführen. Durch OME/Barcode/OCR/2D-Matrix-Scannen wird die vollständige Integrität und Vertraulichkeit der Sätze gewährleistet.

## **Standardfunktionen**

Das F731 bietet ein umfassendes Angebot an Standardfunktionen. Diese umfassen:

- Zuführung von Material von unten
- Stufenloser Geschwindigkeitsregler
- Überschusssteuerung
- Automatische Erkennung doppelter Dokumente
- Jobspeicherung für bis zu 99 Jobs
- Multifunktionelle Bedienersteuerungen
- Leicht zu verwendendes, selbst aufforderndes Display
- Erkennung von Materialmangel und Stau
- Zurücksetzbarer Blattzähler
- Vorwahlzählersteuerung
- Vom Bediener auswählbare Scanzeileninkremente: 42,3 mm, 31,75 mm, 25,4 mm und "Benutzerdefinierbar" (wenn OME-Scannen montiert ist)

*Das Zuführungssystem mit hoher Kapazität F734/F735*

Das optionale Zuführungssystem mit hoher Kapazität F734/F735 befördert auf einem Laserdrucker gedruckte oder vorgedruckte zugeschnittene Blätter zum Zuführungsfach des universellen Zuführungssystems F731. Der F734 und F735 sind identisch, mit der Ausnahme, dass der F734 Blätter vom Format US Letter verarbeiten kann, während der F735 Blätter vom Format DIN A4 verarbeitet.

Nachdem Material in den F734/F735 eingelegt wurde, wird der Betrieb durch das universelle Zuführungssystem F731 gesteuert. Aus diesem Grund befördert der F734/F735 nur dann Material, wenn er durch das universelle Zuführungssystem dazu angewiesen wurde.

Falls der Materialfluss im universellen Zuführungssystem unterbrochen wird, stoppt das Zuführungssystem mit hoher Kapazität F734/F735.

## **Standardfunktionen:**

- Hohe Kapazität, bis zu 4.500 Blätter
- Automatischer Start/Stopp, gesteuert vom nachgeschalteten universellen Zuführungssystem F731
- Automatische Papierflusssteuerung
- Automatische Materialerkennung
- Vollständig verriegelte Abdeckungen
- Bedieneranpassung zum Aufnehmen gewellten Materials

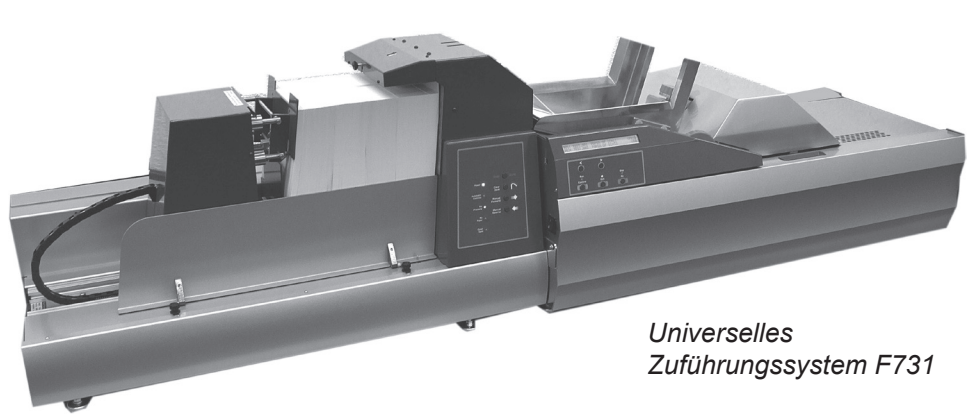

*Zuführungssystem mit hoher Kapazität F734/F735* 

## **Systemkomponenten: F734/F735**

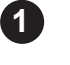

## **Vordere Abdeckung**

Bietet Zugriff auf den Zuführungsbereich des Geräts. Die Abdeckung ist verriegelt, um den Betrieb zu verhindern, wenn das Gerät geöffnet ist.

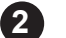

## **Materialstützenplatte**

Zum Stützen und Aufstellen des Materials beim Zuführen des Materials. Verschieben Sie die Platte nach links, legen Sie Material ein, schieben Sie die Platte gegen das Material, und bereiten Sie dann weiteres Material zum Einlegen vor.

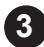

## **Druckvorrichtung 3**

Diese Vorrichtung kann nur bewegt werden, wenn die vordere Abdeckung GESCHLOSSEN ist. Wenn Sie Material einlegen möchten, verschieben Sie die Druckvorrichtung nach links. Schieben Sie nach dem Einlegen die Druckvorrichtung gegen das Material. Wenn das Gerät in Betrieb ist, überwacht die Druckvorrichtung die Materialmenge automatisch und gewährleistet, dass gleichmäßiger Druck ausgeübt wird, um eine kontinuierliche, ununterbrochene Materialzuführung zu gewährleisten.

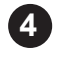

## **Druckvorrichtungsunterbrecher**

Wenn diese Platte bedient wird, wird die Bewegung/der Betrieb der Druckvorrichtung unterbrochen. Die Platte kann vom Bediener beim Einlegen von Material verwendet werden.

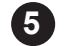

#### **Materialausgabebereich**

Bietet Zugriff auf den Materialausgabebereich, um gestautes Material zu entfernen. Die Abdeckung ist verriegelt, um den Betrieb zu verhindern, wenn das Gerät geöffnet ist. Die dargestellten Führungsstreifen sind optional und werden nur bei "schwierigem" Material verwendet.

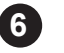

### **Bedienfeld**

Die Bedienersteuerungen sind auf praktische Weise an der Front des Zuführungssystems mit hoher Kapazität angeordnet. Alle Zuführungsund Papierhandhabungsfunktionen werden mithilfe von vier Steuerungen geregelt. Weitere Einzelheiten siehe Seite 1-10.

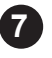

#### **Netzkabel**

Zum Anschluss des F731 an eine Steckdose. Lesen Sie die Sicherheitsinformationen auf Seite 1-2, bevor Sie das Netzkabel anschließen.

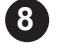

### **Hauptnetzschalter**

Schließt den Stromkreis im Zuführungssystem mit hoher Kapazität F734/ F735. Dieser Schalter ist nicht erreichbar, wenn der F734/F735 an das universelle Zuführungssystem F731 angekoppelt ist. Wenn er angekoppelt ist, sollte der Schalter sich in der Position EIN befinden. Die Energieversorgung beider Module wird dann über den Netzschalter des F731 gesteuert.

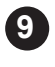

## **9 Systemanschluss**

Sollte immer am F731 angeschlossen sein. Dieser Anschluss darf insbesondere dann NICHT getrennt werden, wenn der F731 mit Strom versorgt wird, sonst kann es zu Schäden am Gerät kommen.

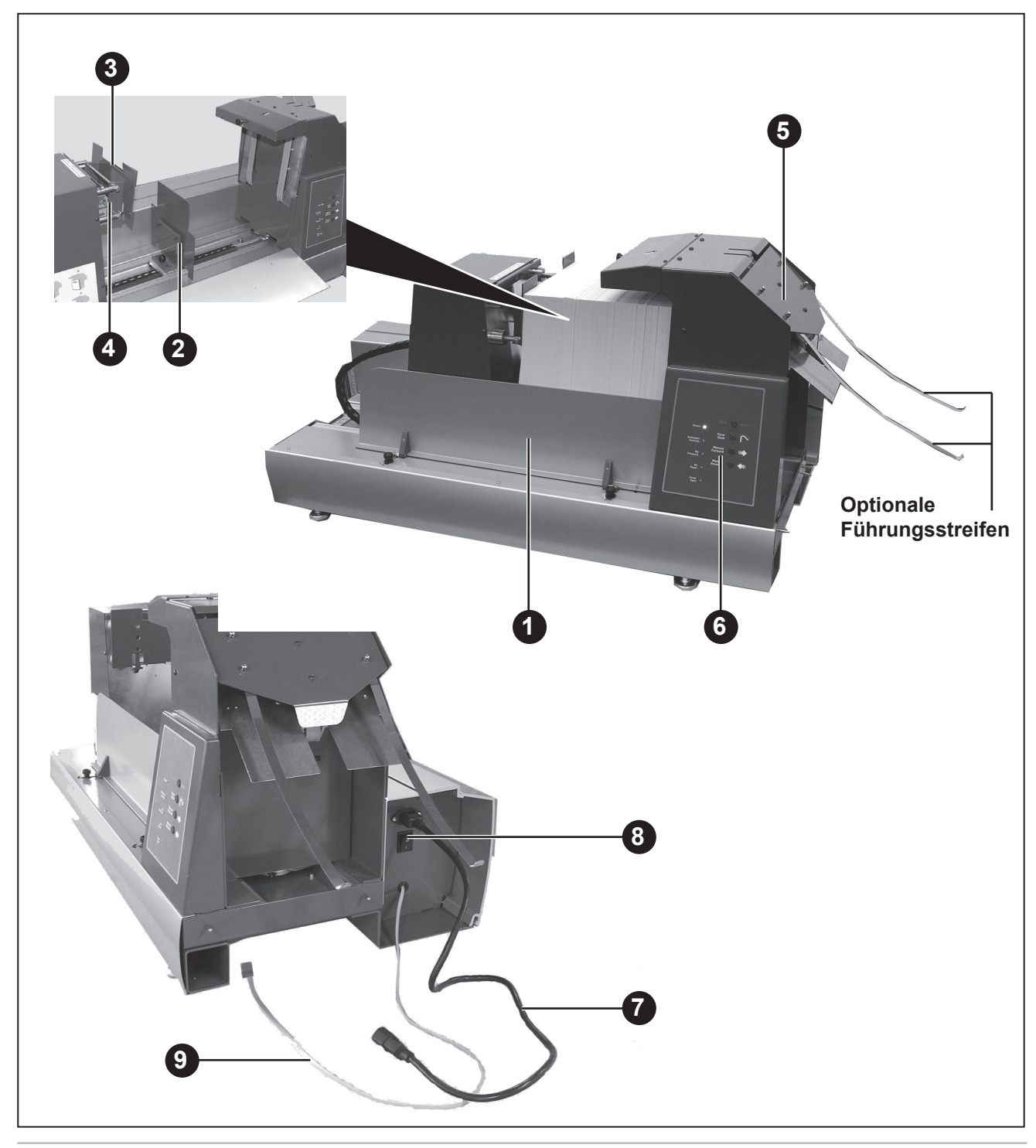

**Systemkomponenten: F731**

## **Obere Abdeckung**

Bietet Zugriff auf die Sammelvorrichtung, um Anpassungen vorzunehmen oder gestautes Material zu entfernen. Die Abdeckung ist verriegelt, um den Betrieb zu verhindern, wenn das Gerät geöffnet ist.

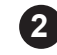

**1**

## **Zufuhrfach 2**

Ausgestattet mit Seitenführungen und Separatoreinheit.

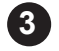

### **Bedienfeld 3**

Die Bedienersteuerungen sind bequem an der Front des Zuführungssystems zusammengefasst. Fünf Multifunktionssteuerungen regeln alle Programmier- und Papierhandhabungsfunktionen. Weitere Einzelheiten finden Sie auf Seite 1-12.

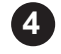

## **Bedienerdisplay 4**

Das Display führt Sie durch den Programmierungsvorgang und zeigt eine Liste der verfügbaren Programme sowie Fehlermeldungen an.

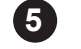

## **Sammelvorrichtung**

Bereich des Zuführungssystems, in dem Blätter in Sätze sortiert werden, bevor sie dem DI900/DI950-System zugeführt werden.

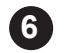

#### **Hauptnetzschalter**

Versorgt das universelle Zuführungssystem F731 mit Strom.

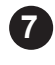

#### **Steuerungen für die Anpassung des Zuführungskopfes 7 (a, b und c)**

Zum Anpassen der Separator- und Zuführungsmechanismen, so dass einzelne Exemplare des Materials der Sammelvorrichtung zugeführt werden. Mit Steuerung **c** wird die anfängliche Trennung des verwendeten Materials angepasst. Mit den Steuerungen **a** und **b** wird die Zuführung (Wegnahme) des einzelnen Materialexemplars in die Sammelvorrichtung angepasst.

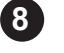

# **Seitenführungen des Zuführungssystems und Steuerung**

Zum Steuern des dem System zugeführten Materials. Drehen Sie die Steuerung, um die Führungen anzupassen.

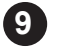

#### **Steuersensor für Zuführungssystem (t)**

Dieser Sensor ist nur verfügbar, wenn ein Zuführungssystem mit hoher Kapazität F734/F735 am Gerät verwendet wird. Der Sensor muss am Zuführungskopf des F731 angebracht werden (wie in der Abbildung dargestellt), wenn der F734/F735 verwendet wird. Wenn das universelle Zuführungssystem F731 ohne den F734/F735 verwendet wird, muss der Sensor vom Zuführungskopf entfernt und in den beiden Schlitzen der hinteren Abdeckung des F731 aufbewahrt werden.

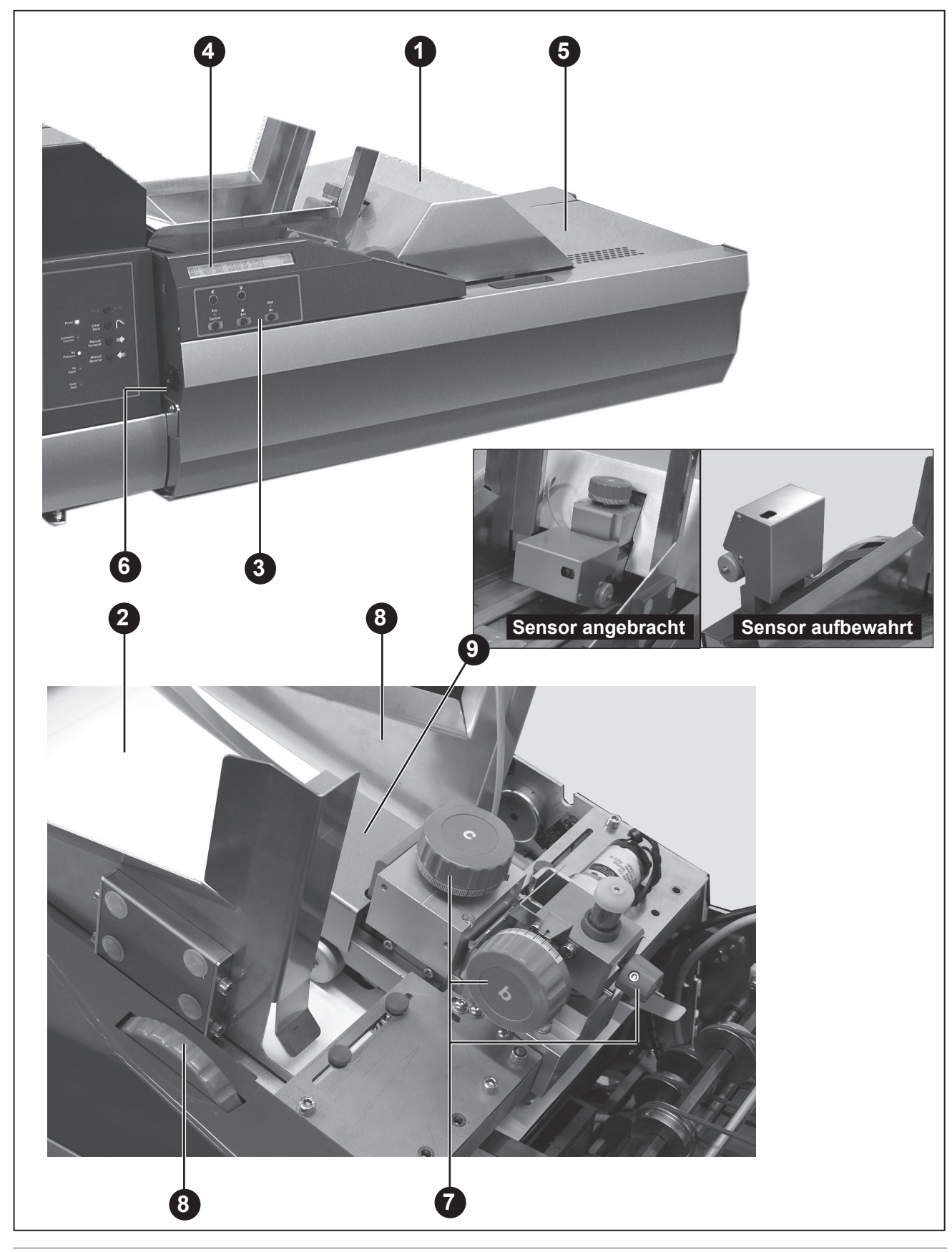

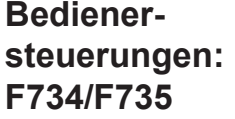

## **Taste "Manueller Rücklauf"**

Wenn Sie die Taste "Manueller Rücklauf" drücken und halten, während ALLE Abdeckungen geschlossen sind, wird die Druckvorrichtung nach links verschoben. Wenn Sie die Taste loslassen, wird die Bewegung der Druckvorrichtung angehalten.

Beim Einlegen von Material müssen Sie die Druckvorrichtung so weit nach links verschieben, wie es zum Einlegen Ihres Materials erforderlich ist. Wenn die Taste "Manueller Rücklauf" gedrückt wird, bleibt die Kontrollleuchte "Kein Druck" eingeschaltet.

#### **Taste** "Manueller Vorlauf"

Wenn Sie die Taste "Manueller Vorlauf" drücken und halten, während ALLE Abdeckungen geschlossen sind, wird die Druckvorrichtung nach rechts verschoben. Wenn Sie die Taste loslassen, wird die Bewegung der Druckvorrichtung angehalten.

Nachdem Sie Material eingelegt haben, müssen Sie die Druckvorrichtung nach rechts verschieben, bis sie das Material berührt und die Kontrollleuchte "Kein Druck" erlischt.

### **Taste "Leerräumen"**

Drücken und halten Sie die Taste "Leerräumen", während ALLE Abdeckungen geschlossen sind. Die Antriebsmotoren transportieren jegliches verbleibende Material aus dem Gerät. Unter normalen Umständen ist es nicht erforderlich, diese Taste zu verwenden, da das Material automatisch aus dem universellen Zuführungssystem F731 herausgeleitet wird. Wenn jedoch am Ende eines Materialdurchlaufs etwas Material im Gerät verbleibt, entfernen Sie es mithilfe der Taste "Leerräumen".

## **Taste "Stop/Auto"**

Mit dieser Taste stellen Sie das Gerät auf automatischen Betrieb, nachdem Sie Material eingelegt haben. Immer wenn der automatische Modus aktiviert ist, ist die Kontrollleuchte "Automatische Steuerung" eingeschaltet. Wenn im F734/F735 eine Unterbrechung des Materialflusses festgestellt wird, wird der automatische Betrieb gestoppt, und die gelben Kontrollleuchten im Bedienfeld BLINKEN. Drücken Sie einfach einmal die Taste "Stop/Auto", um den automatischen Modus zu reaktivieren.

Wenn sich das Zuführungssystem mit hoher Kapazität F734/F735 im automatischen Modus befindet, wird es durch Betätigen dieser Taste sofort gestoppt.

#### **Anzeige "Stromversorgung"**

Die Kontrollleuchte für Strom bleibt eingeschaltet, wenn dem Gerät Strom zugeführt wird und der Hauptnetzschalter sich in der Position EIN befindet.

## **Anzeige "Automatische Steuerung"**

Diese Leuchte ist eingeschaltet, wenn das Gerät sich im automatischen Modus befindet.

## **Anzeige "Kein Druck"**

Diese Leuchte ist eingeschaltet, wenn nicht genügend Druck auf das Material ausgeübt wird.

### **Anzeige** "Kein Papier"

Diese Leuchte ist eingeschaltet, wenn der Materialvorrat erschöpft ist.

## **Anzeige "Abdeckung geöffnet"**

Diese Leuchte ist eingeschaltet, wenn eine der verriegelten Abdeckungen geöffnet ist.

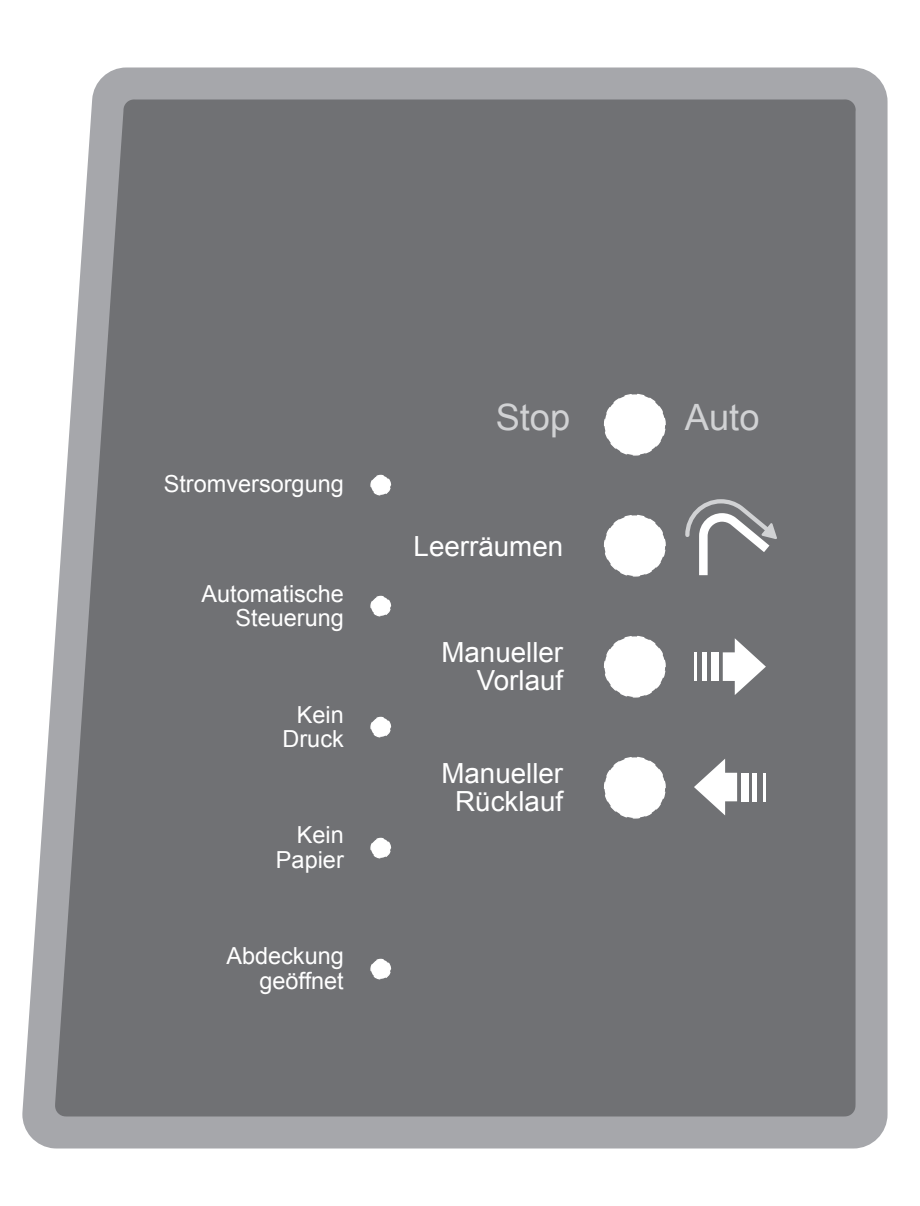

#### **Zuführungssystem mit hoher Kapazität F734/F735 Bedienfeld**

**Bedienersteuerungen: F731**

#### **Pfeiltasten <>**

- 1. Damit können Sie im Betriebsmodus einen Bildlauf durch die in der Programmliste verfügbaren Programme (bis zu 99) durchführen.
- 2. Wählen Sie im Programmiermodus alphanumerische Zeichen oder andere variable Einstellungen aus.

## **Ausführen Bestätigen (Grün)**

Antwortet im Programmiermodus mit JA auf Aufforderungen.

**Nach der Einrichtung mit den Vorabeinstellungen erfolgt der Betrieb des SYSTEMs über das Bedienfeld des DI900/DI950-Kuvertiersystems. Dies umfasst sowohl Einzelzyklus- (Testlauf) als auch kontinuierlichen Betrieb.**

### **Beenden (Blau)**

Zum Durchgehen von Optionen im Programmiermodus.

### **Stoppen / Leerräumen (Rot)**

Antwortet im Programmiermodus mit NEIN auf Aufforderungen; dient im kontinuierlichen Betrieb auch als STOPP-Taste.

Wenn sich Material in der Sammelvorrichtung des F731 befindet (der letzte Satz in einem Durchlauf), wird durch Betätigen dieser Taste das Material durch das DI900/DI950-Kuvertiersystem ausgeworfen.

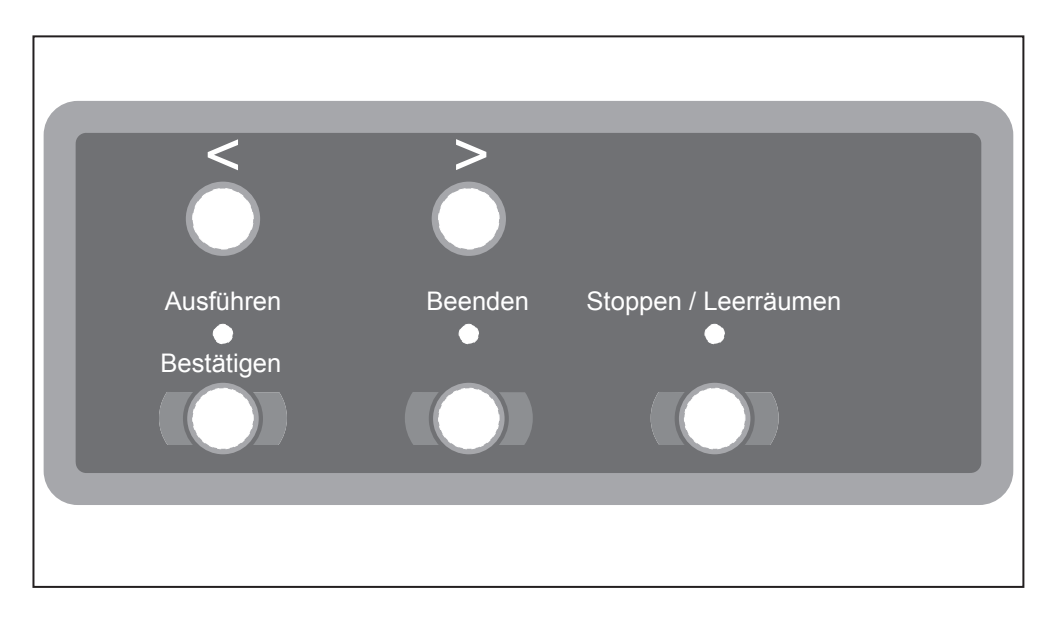

#### **Universelles Zuführungssystem F731 Bedienfeld**

# *2 • Betrieb*

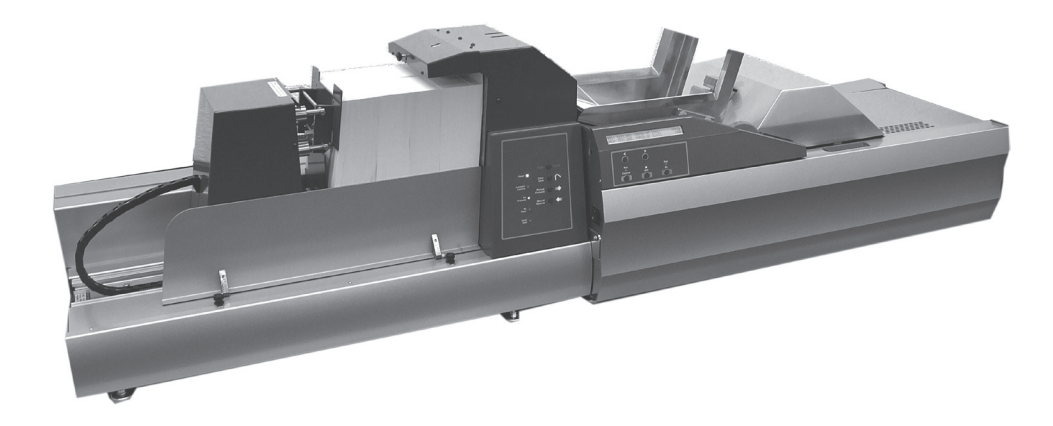

In diesem Kapitel wird erklärt, wie das Zuführungssystem mit hoher Kapazität F734/F735 und das universelle Zuführungssystem F731 eingerichtet, beladen und betrieben werden.

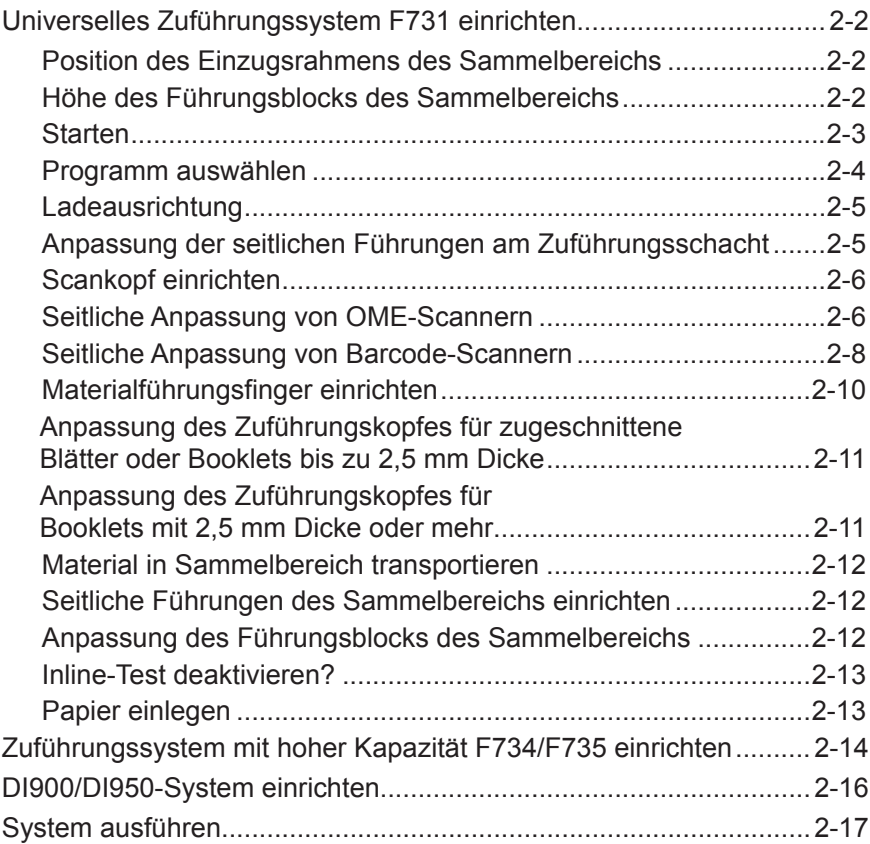

# *2 • Betrieb*

## **Universelles Zuführungssystem F731 einrichten**

In diesem Abschnitt wird erklärt, wie ein Programm ausgewählt und der F731 für das verwendete Material eingestellt wird.

### **HINWEIS:**

Jedes Mal, wenn die obere Abdeckung geöffnet wird, wird ein Stützriegel aktiviert.

Dieser Riegel muss manuell gelöst werden, damit die obere Abdeckung geschlossen werden kann.

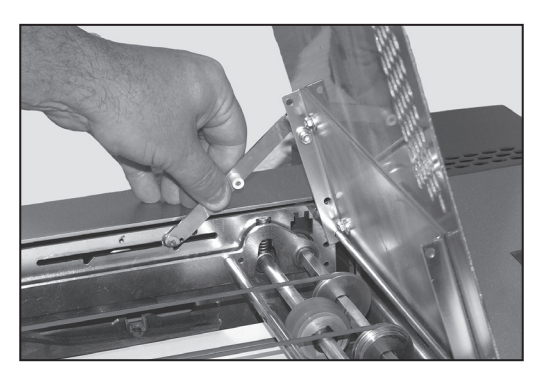

*Position des Einzugsrahmens des Sammelbereichs*

Lassen Sie die vordere Abdeckung des F731 herunter. Stellen Sie Hebel **d** auf die erforderliche Position ein:

- **3** für Blätter
- **2** für dünne Booklets bis zu 2,5 mm Dicke
- **1** für dicke Booklets bis zu 4 mm Dicke

Schließen Sie die vordere Abdeckung.

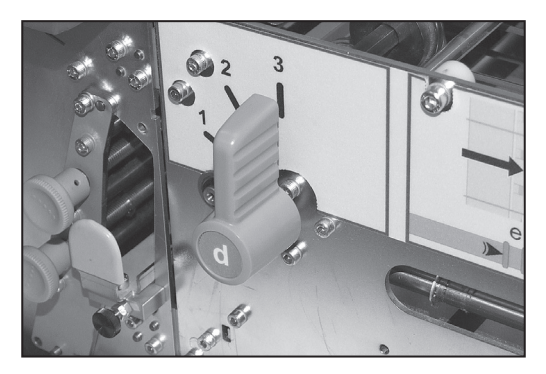

## *Höhe des Führungsblocks des Sammelbereichs*

Öffnen Sie die obere Abdeckung.

Der Führungsblock muss für Blätter in die angehobene Position und für Booklets in die heruntergelassene Position eingestellt werden. Fassen Sie einfach den Führungsblock, und bringen Sie ihn in die gewünschte Position.

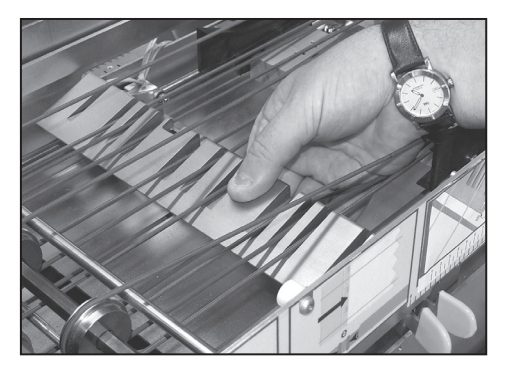

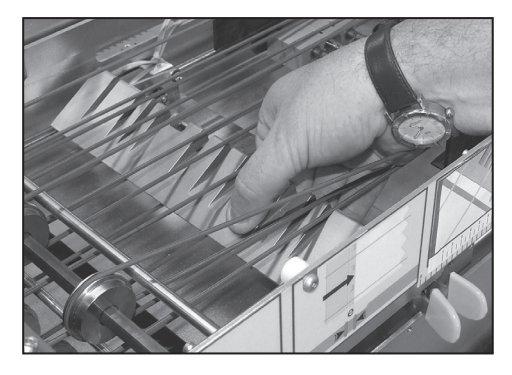

**Für Blätter angehoben Für Booklets heruntergelassen**

#### **HINWEIS:**

Wenn das Umkehr-Sammelbereich-Zubehör an Ihrem Gerät montiert ist, gibt es drei Einstellungen für die Höhe des Führungsblocks, die von der Position des Hebels **f** gesteuert werden, der sich innerhalb der vorderen Abdeckung befindet:

**1** für das Sammeln von Blättern in umgekehrter Reihenfolge, d. h. …3, 2, 1,

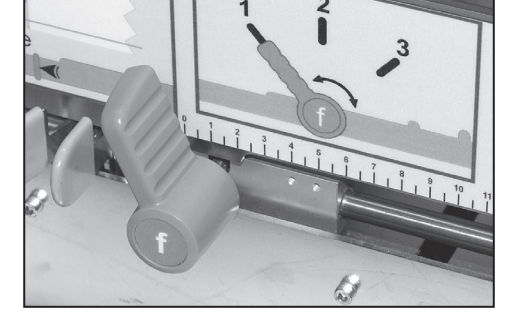

- **2** für Booklets
- **3** für das Sammeln von Blättern in aufsteigender Reihenfolge, d. h. 1, 2, 3….

#### *Starten* **Lesen Sie die wichtigen Sicherheitshinweise auf Seite 1-2, bevor Sie das System einschalten.**

Schalten Sie den F731 mit dem Hauptnetzschalter EIN. Der F731 zeigt für einen Moment die Versionsnummer der Software an und dann eine Auflistung der verfügbaren Programme. Die Kontrollleuchte **Beenden (Blau)** leuchtet auf.

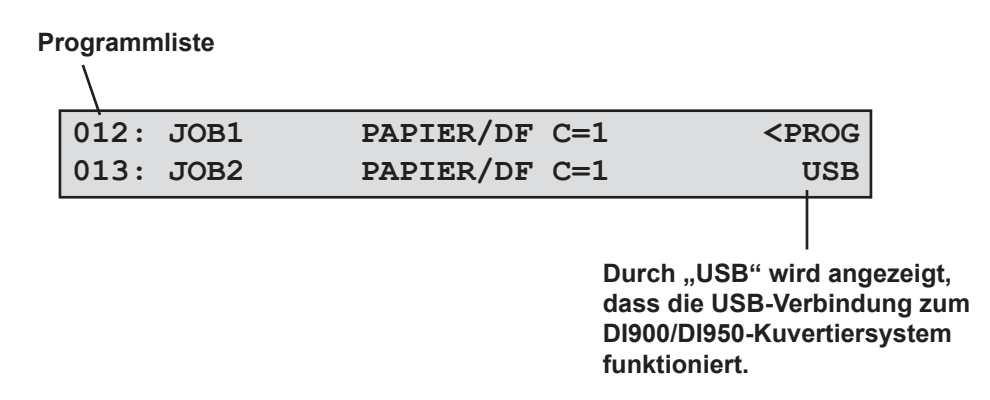

#### **HINWEIS:**

Wenn nichts geschieht, schalten Sie das Gerät am Hauptnetzschalter aus. Stellen Sie sicher, dass alle Abdeckungen geschlossen sind, und schalten Sie das Gerät am Hauptnetzschalter wieder ein.

#### *Programm auswählen* Bei den folgenden Anweisungen wird davon ausgegangen, dass das gewünschte Programm in der Liste des Gerätespeichers verfügbar ist. Programmieranweisungen finden Sie ggf. unter "Nicht scannendes Programm hinzufügen" auf Seite 3-2 oder "Scanprogramm hinzufügen" auf Seite 3-5.

Das zuletzt ausgeführte Programm wird in der obersten Zeile des Displays angezeigt. Mit den **Pfeiltasten** können Sie einen Bildlauf durch die Liste der verfügbaren Programme durchführen.

Um ein Programm auszuwählen, führen Sie einen Bildlauf durch, so dass es in der ersten Zeile des Displays angezeigt wird. Dies wird durch den Pfeil und die Aufforderung **<PROG** angezeigt. Drücken Sie die **grüne** Taste, um das Programm auszuwählen.

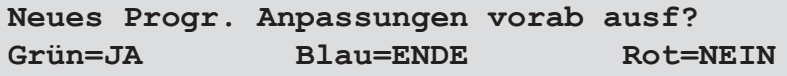

Sie werden gefragt, ob Sie Vorabeinstellungen ausführen möchten. Falls es sich um einen neuen Job handelt, drücken Sie die **grüne** Taste, und nehmen Sie die Anpassungen wie auf den Seiten 2-5 bis 2-13 beschrieben vor. Falls es sich um den aktuellen Job handelt oder die Vorabeinstellungen bereits abgeschlossen sind, drücken Sie die **rote** Taste.

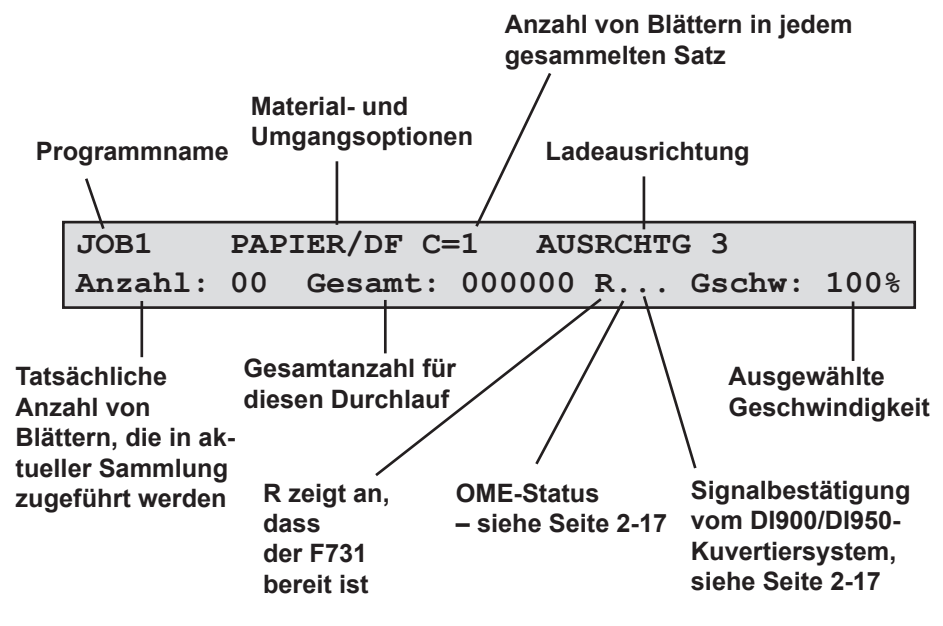

Im Display wird das ausgewählte Programm mit den wichtigsten Programmoptionen angezeigt.

Mithilfe der **Pfeiltasten** können Sie die gewünschte Geschwindigkeit auswählen. Bei Booklets oder bestimmten Papieroberflächen müssen Sie die Geschwindigkeit unter Umständen anpassen.

## *Ladeausrichtung*

Die Ladeausrichtung wird angezeigt, wenn Sie ein Programm auswählen. Es gibt vier mögliche Ladeausrichtungen:

- **1**  Schriftseite nach oben, Unterkante voran
- **2**  Schriftseite nach oben, Oberkante voran
- **3**  Schriftseite nach unten, Unterkante voran
- **4**  Schriftseite nach unten, Oberkante voran

Wenn Sie beim Einrichten einzelne Probeexemplare zuführen oder vor einem Durchlauf Material laden, muss die richtige Ladeausrichtung für das ausgewählte Programm beachtet werden.

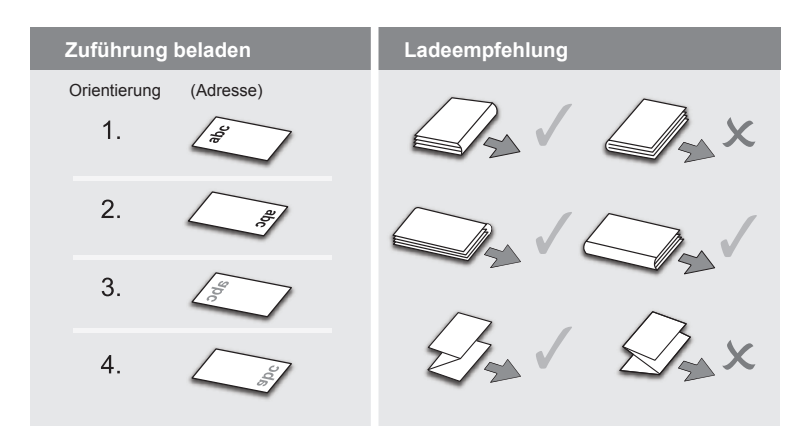

## *Anpassung der seitlichen Führungen am Zuführungsschacht*

Drehen Sie das Anpassungsrad der Seitenführung am Zuführungsschacht gegen den Uhrzeigersinn, bis die Seitenführungen weiter voneinander entfernt sind als das zu verwendende Material breit ist.

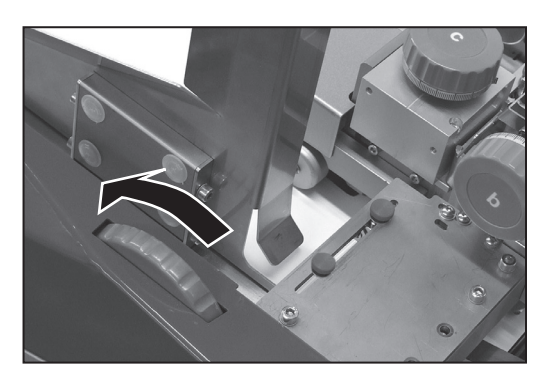

Legen Sie ein Blatt oder Booklet in das Zufuhrfach.

Drehen Sie das Anpassungsrad der Seitenführung am Zuführungsschacht im Uhrzeigersinn, bis die Seitenführungen das Blatt bzw. Booklet berühren. Drehen Sie das Rad dann wieder um 6 Rasten gegen den Uhrzeigersinn, um ein Spiel von etwa 3 mm zwischen dem Material und den Führungen zuzulassen.

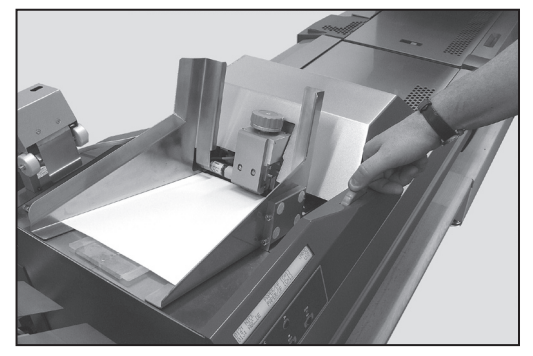

# *2 • Betrieb*

## *Scankopf einrichten*

Mit dem Scankopf werden auf Ihrem Material aufgedruckte OME/Barcode/ OCR/2D-Matrix-Scanmarkierungen gelesen. Wenn Sie diese Option verwenden, nehmen Sie die folgenden Einstellungen vor. Wenn Sie diese Option nicht verwenden, fahren Sie mit "Materialführungsfinger einrichten" auf Seite 2-10 fort.

## *Seitliche Anpassung von OME-Scannern*

### **Unterseite scannen**

Schließen Sie das Gerät an das Stromnetz an, und schalten Sie es ein. Öffnen Sie die oberen und vorderen Abdeckungen.

Öffnen Sie den Separator. Lösen Sie Hebel **a**, drehen Sie Knopf **b** so weit wie möglich im Uhrzeigersinn, und halten Sie ihn in Position, während Sie Hebel **a** verriegeln.

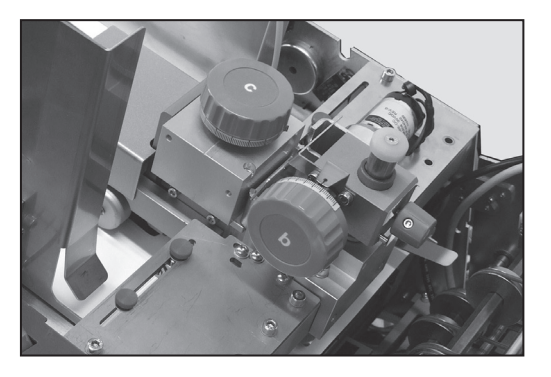

Die OME-Scanmarkierungen werden von der Unterseite des Blattes gelesen. Um also die Position des Scanners einstellen zu können, müssen Sie deren Position auf der Oberseite des Blattes markieren.

Schieben Sie ein Blatt unter den Separator, und beobachten Sie den Scannerstrahl auf dem Blatt.

Passen Sie den Scanner an den Seiten an, bis der Strahl sich zwischen den Scanmarkierungen befindet. Verwenden Sie den oberen Anpassungsknopf für Scannen auf der Rückseite und den unteren Knopf für Scannen auf der Vorderseite.

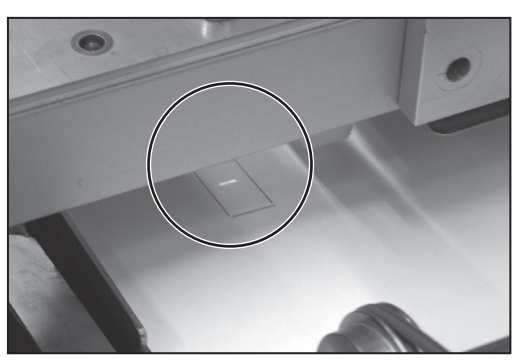

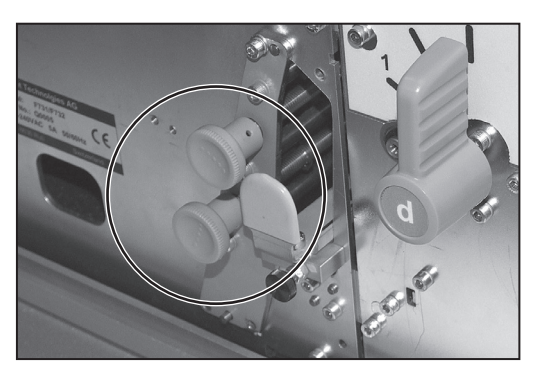

## **Oberseite scannen**

Schließen Sie das Gerät an das Stromnetz an, und schalten Sie es ein. Öffnen Sie die obere Abdeckung.

Öffnen Sie den Separator. Lösen Sie Hebel **a**, drehen Sie Knopf **b** so weit wie möglich im Uhrzeigersinn, und halten Sie ihn in Position, während Sie Hebel **a** verriegeln.

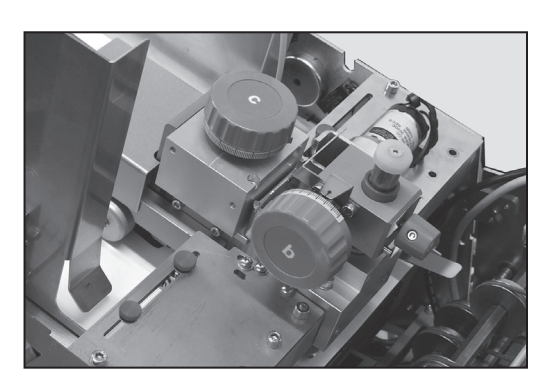

Schieben Sie ein Blatt unter den Separator, und beobachten Sie den Scannerstrahl auf dem Blatt.

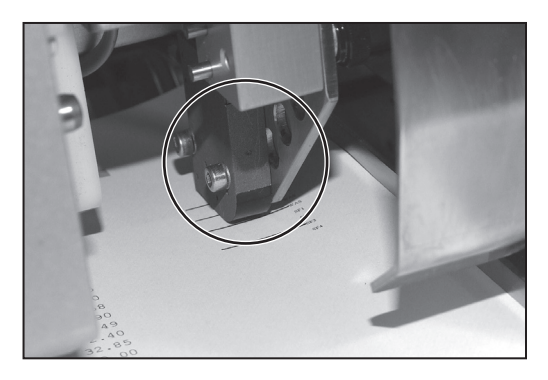

Passen Sie den Scanner an den Seiten an, bis der Strahl sich zwischen den Scanmarkierungen befindet. Lösen Sie den gezeigten gerändelten Knopf, passen Sie den Scanner an, und ziehen Sie den Knopf wieder fest.

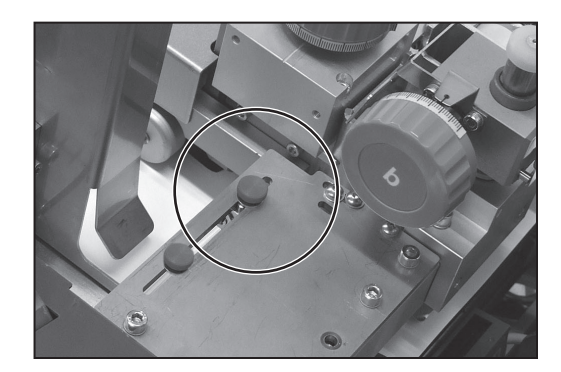

*Seitliche Anpassung von Barcode-Scannern*

#### **Unterseite scannen**

Schließen Sie das Gerät an das Stromnetz an, und schalten Sie es ein. Öffnen Sie die oberen und vorderen Abdeckungen.

Öffnen Sie den Separator. Lösen Sie Hebel **a**, drehen Sie Knopf **b** so weit wie möglich im Uhrzeigersinn, und halten Sie ihn in Position, während Sie Hebel **a** verriegeln.

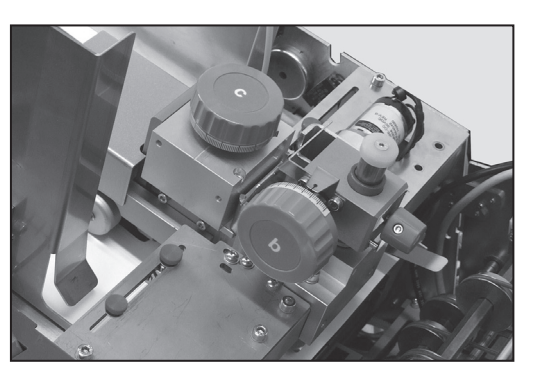

Die Barcode-Scanmarkierungen werden von der Unterseite des Blattes gelesen. Um also die Position des Scanners einstellen zu können, müssen Sie deren Position auf der Oberseite des Blattes markieren.

Drücken Sie gleichzeitig die **grüne**, **blaue** und **rote** Taste, um das Menü aufzurufen. Wählen Sie mithilfe der **Pfeiltasten** das Benutzermenü aus, und drücken Sie zum Bestätigen die **grüne** Taste. Wählen Sie mithilfe der **Pfeiltasten** die Option "Barcode-Test" aus, und drücken Sie zum Bestätigen die **grüne** Taste.

Wenn Ihr System über mehr als einen Barcode-Scanner verfügt, wählen Sie mit den Pfeiltasten die Option "Barcode-Position" aus, und drücken Sie zum Bestätigen die **grüne** Taste. Wählen Sie die Position des Scanners aus, den Sie testen möchten, und drücken Sie zum Bestätigen die **grüne** Taste.

Schieben Sie ein Blatt unter den Separator, und beobachten Sie den Scannerstrahl auf dem Blatt.

Passen Sie den Scanner an den Seiten an, bis die Markierungen sich in der Mitte des Strahls befinden.

Lösen Sie den Verriegelungsknopf **1**. Fassen Sie den Griff **2**, schieben Sie den Scankopf heraus, und

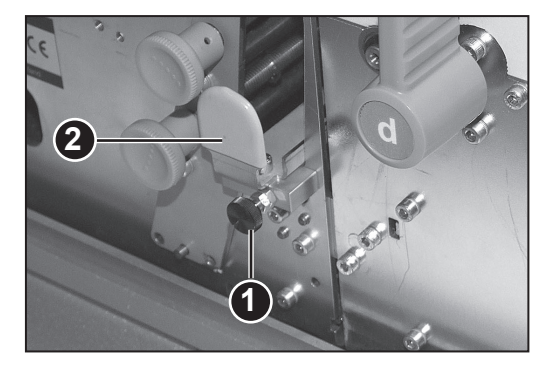

positionieren Sie den Scankopf neu. Schieben Sie die Einheit in das Gerät zurück, und prüfen Sie die Ausrichtung.

Im Modus "Barcode-Test" blinken die roten Leuchten des Scanners langsam. Wenn der Code erfolgreich gelesen wurde, d. h. der Scanner richtig ausgerichtet ist, blinken die Leuchten schneller, und die gelesenen Zeichen werden im Bedienerdisplay angezeigt.

Wenn der Scanner richtig positioniert ist, ziehen Sie den Verriegelungsknopf **1** fest.

Verlassen Sie das Benutzermenü, und schließen Sie alle Abdeckungen.

## **Oberseite scannen**

Schließen Sie das Gerät an das Stromnetz an, und schalten Sie es ein. Öffnen Sie die obere Abdeckung.

Öffnen Sie den Separator. Lösen Sie Hebel **a**, drehen Sie Knopf **b** so weit wie möglich im Uhrzeigersinn, und halten Sie ihn in Position, während Sie Hebel **a** verriegeln.

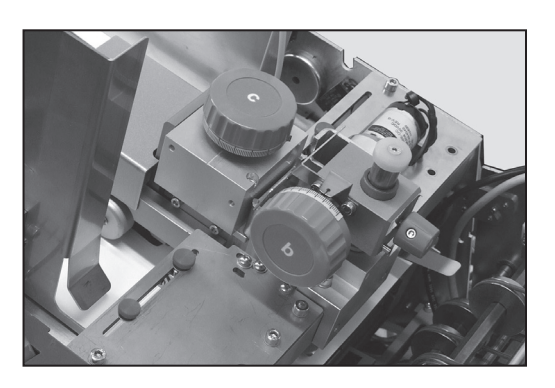

Drücken Sie gleichzeitig die **grüne**, **blaue** und **rote** Taste, um das Menü aufzurufen. Wählen Sie mithilfe der **Pfeiltasten** das Benutzermenü aus, und drücken Sie zum Bestätigen die **grüne** Taste. Wählen Sie mithilfe der **Pfeiltasten** die Option "Barcode-Test" aus, und drücken Sie zum Bestätigen die **grüne** Taste.

Wenn Ihr System über mehr als einen Barcode-Scanner verfügt, wählen Sie mit den **Pfeiltasten** die Option "Barcode-Position" aus, und drücken Sie zum Bestätigen die **grüne** Taste. Wählen Sie die Position des Scanners aus, den Sie testen möchten, und drücken Sie zum Bestätigen die **grüne** Taste.

Schieben Sie ein Blatt unter den Separator, und beobachten Sie den Scannerstrahl auf dem Blatt.

Passen Sie den Scanner an den Seiten an, bis die Markierungen sich in der Mitte des Strahls befinden.

Im Modus "Barcode-Test" blinken die roten Leuchten des Scanners langsam. Wenn der Code erfolgreich gelesen wurde, d. h. der Scanner richtig ausgerichtet ist, blinken die Leuchten schneller, und die gelesenen Zeichen werden im Bedienerdisplay angezeigt.

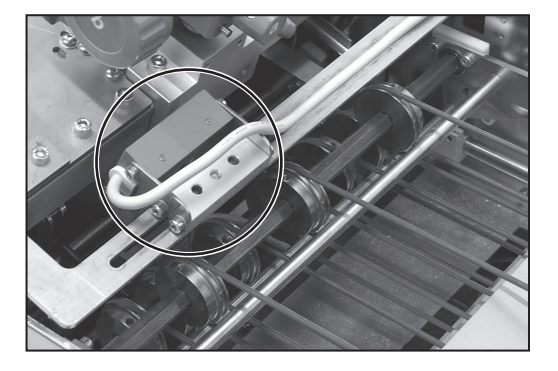

Wenn der Scanner richtig positioniert ist, verlassen Sie das Benutzermenü.

# *2 • Betrieb*

## *Materialführungsfinger einrichten*

Öffnen Sie die obere Abdeckung.

Die Führungsfinger können je nach verwendetem Material in eine von drei gesperrten Positionen angehoben bzw. heruntergelassen werden.

Für Blätter heruntergelassen.

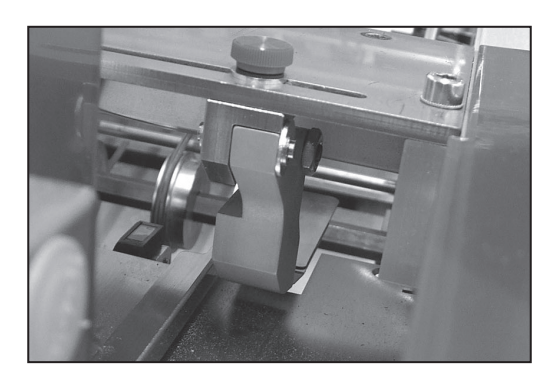

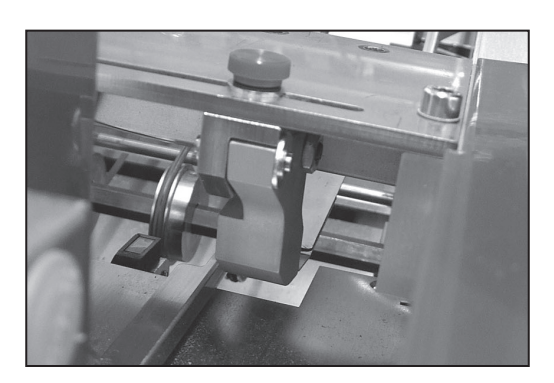

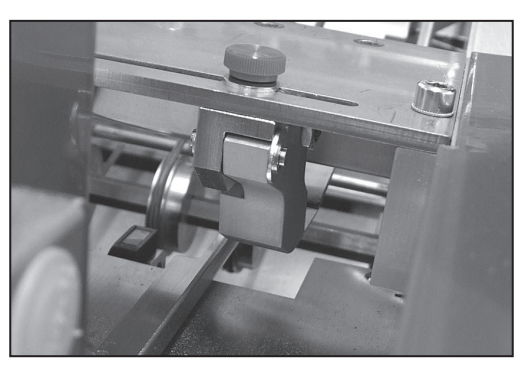

Angehoben für dicke Booklets bis zu 4 mm Dicke

Mittlere Position für dünne Booklets

von etwa 2,5 mm Dicke.

Lösen Sie die gerändelten Verriegelungsknöpfe, und passen Sie die Führungsfinger seitlich an, um das Material zu führen. Falls die Option "Unterseite scannen" verwendet wird, muss einer der Führungsfinger direkt oberhalb des Scankopfes positioniert werden, um das Material beim Scannen zu führen.

*Anpassung des Zuführungskopfes Blätter oder Booklets bis zu 2,5 mm Dicke*

Öffnen Sie die obere Abdeckung.

 $\bm{f}$ ür zugeschnittene Drehen Sie Knopf c bis zum Anschlag gegen den Uhrzeigersinn.

> Lösen Sie Hebel **a**, und bringen Sie den Zuführungskopf in Ruheposition, ohne dass sich Material in der Zuführung befindet.

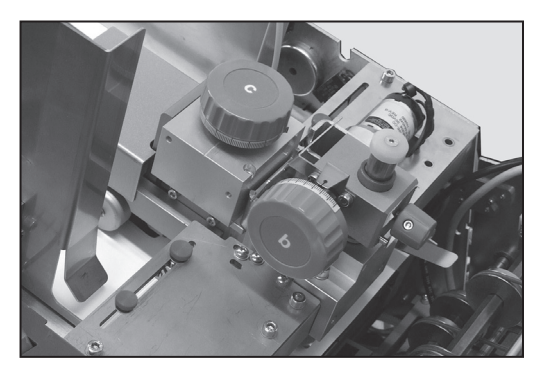

Drehen Sie Knopf **b** so weit wie möglich gegen den Uhrzeigersinn, halten Sie ihn in Position, und verriegeln Sie Hebel **a**.

Schließen Sie alle Abdeckungen, und drücken Sie **Ausführen Bestätigen (Grün)**, um den Motor des Zuführungssystems zu starten.

Legen Sie zwei Probeexemplare von Hand in den Separator ein. Wenn beide Exemplare vollständig unter dem Separator eingezogen werden, ziehen Sie sie wieder heraus, und ziehen Sie Knopf **c** leicht an (im Uhrzeigersinn).

Wiederholen Sie den vorherigen Schritt, bis ein Exemplar vollständig eingezogen und das zweite Exemplar zurückgehalten wird.

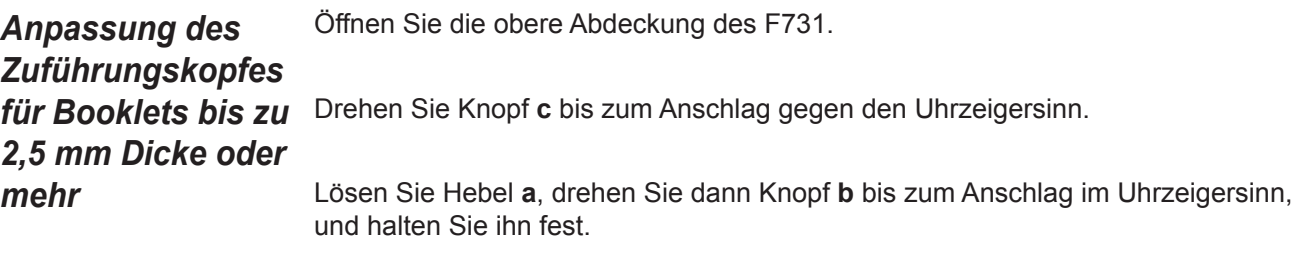

Leben Sie ein Booklet ganz unter die erste und zweite Rolle.

Lassen Sie Knopf **b** los, so dass der Zuführungskopf auf dem ersten Booklet zum Liegen kommt.

Drehen Sie Knopf **b** um 8 Einteilungen auf der Skala gegen den Uhrzeigersinn. Halten Sie ihn in dieser Position, während Sie Hebel **a** verriegeln.

Versuchen Sie, ein zweites Booklet unter den Separator zu schieben. Ist dies möglich, ziehen Sie es wieder heraus, und drehen Sie Knopf **c** weit genug im Uhrzeigersinn, so dass kein zweites Booklet unter die Rolle gleiten kann.

## *Material in Sammelbereich transportieren*

Lassen Sie die vordere Abdeckung herunter, und drehen Sie Knopf **g** gegen den Uhrzeigersinn, um die seitlichen Führungen des Sammelbereichs zu öffnen. Schließen Sie die vordere Abdeckung.

Legen Sie ein Blatt oder Booklet ein.

Drücken Sie **Ausführen Bestätigen**

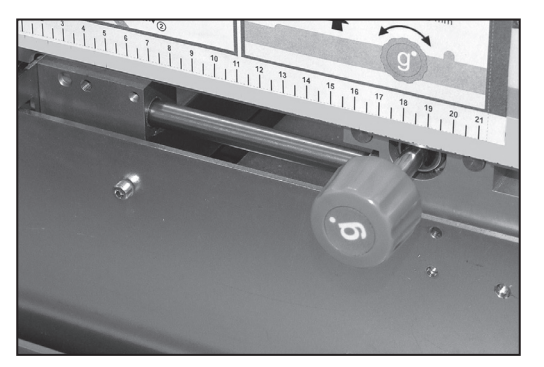

**(Grün)**, bis dem Sammelbereich ein Exemplar zugeführt wird.

## *Seitliche Führungen des Sammelbereichs einrichten*

Heben Sie die obere Abdeckung des F731 an, und lassen Sie die vordere Abdeckung herunter.

Drehen Sie Knopf **g** im Uhrzeigersinn, um die seitlichen Führungen des Sammelbereichs einzurichten. Bei der richtigen Einstellung besteht ein Spiel von etwa 3 mm, so dass das Material gesteuert, aber nicht eingeengt wird.

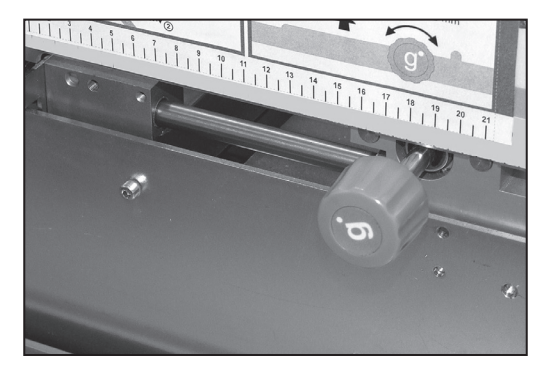

## *Anpassung des Führungsblocks des Sammelbereichs*

Vergewissern Sie sich, dass sich wie in der Einstellung für seitliche Führungen des Sammelbereichs oben ein Probeexemplar im Sammelbereich befindet.

Drücken Sie die Zungen **e** zusammen, und verschieben Sie den Führungsblock, bis die gelben Kennzeichen auf dem Führungsblock an der hinteren Kante des Materials ausgerichtet sind.

Schließen Sie alle Abdeckungen.

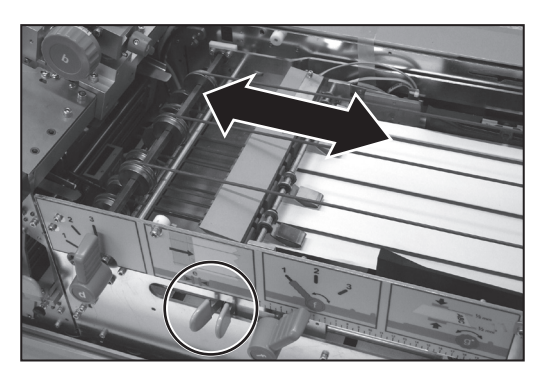

## *Inline-Test deaktivieren?*

Die normale Reaktion darauf ist, zum Deaktivieren die **grüne** Taste zu drücken. Das Material wird vom F731 in das Kuvertiersystem transportiert.

### **TIPP:**

**Wenn Sie einen beliebigen Aspekt des Jobs testen möchten, bevor das Material in das Kuvertiersystem transportiert wird, drücken Sie bei Aufforderung die rote Taste (Nein). Die Blätter werden im Aussortierschacht des F733 abgelegt.**

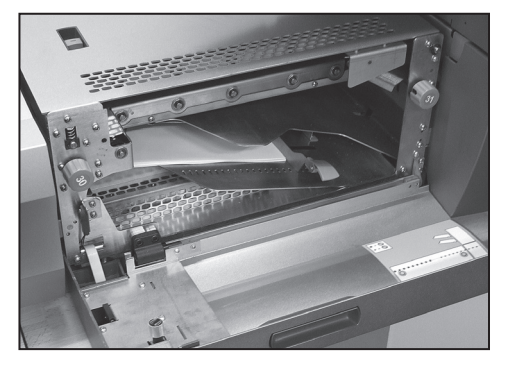

#### Sie müssen diesen Schritt nur dann ausführen, wenn Sie das Zuführungssystem mit hoher Kapazität F734/F735 NICHT verwenden. Falls das Zuführungssystem verwendet wird, führt es dem Zufuhrfach des F731 automatisch Blätter zu. Siehe dazu die Informationen zum Einrichten des F734/F735 weiter unten. *Papier einlegen*

Biegen und fächern Sie den Materialstapel, um eine gute Trennung zu gewährleisten.

Positionieren Sie den Stapel in der korrekten Ausrichtung für den auszuführenden Job auf dem Zufuhrfach:

- **1** Schriftseite nach oben, Unterkante voran
- **2** Schriftseite nach oben, Oberkante voran
- **3** Schriftseite nach unten, Unterkante voran
- **4** Schriftseite nach unten, Oberkante voran

**WICHTIG:** Fächern Sie den Papierstapel wie in der Abbildung dargestellt auf.

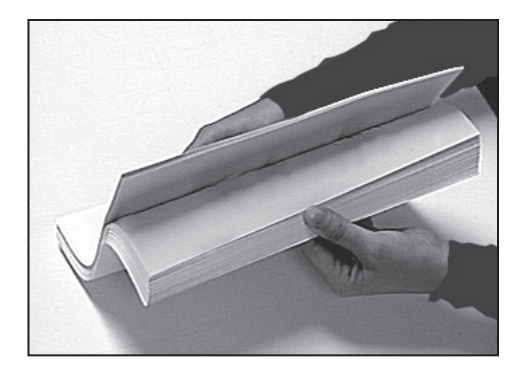

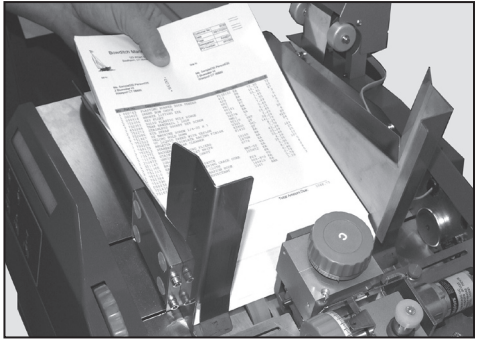

#### **TIPP:**

Wenn Sie zum ersten Mal Papier einlegen, legen Sie etwa 200 Blätter ein. Sobald Sie mit dem Betrieb begonnen haben, können Sie das Zuführungssystem vollständig beladen. Der F731 kann während des Betriebs neu beladen werden.

Wenn Sie das Zuführungssystem mit hoher Kapazität F734/F735 nicht verwenden, fahren Sie direkt mit "DI900/DI950-System einrichten" auf Seite 2-16 fort.

# *2 • Betrieb*

## **Zuführungssystem mit hoher Kapazität F734/F735 einrichten**

Das Zuführungssystem mit hoher Kapazität F734/F735 ist eine optionale Einheit. Wenn Sie das Zuführungssystem nicht verwenden, fahren Sie mit "DI900/DI950-System einrichten" auf Seite 2-16 fort.

Stellen Sie sicher, dass der Steuersensor für Zuführungssystem **t** am Zuführungskopf des F731 befestigt ist.

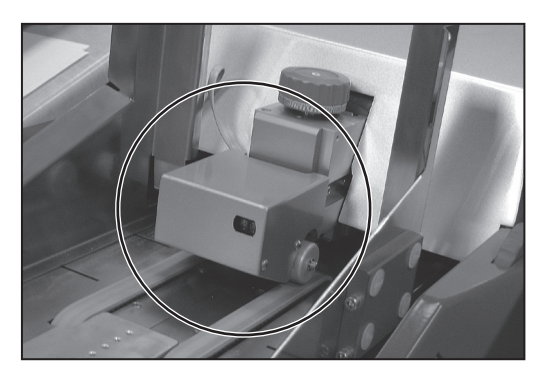

Halten Sie die Taste **Manueller Rücklauf** gedrückt, bis sich die Druckvorrichtung weit genug links befindet.

Öffnen Sie die vordere Abdeckung, und verschieben Sie die Materialstützenplatte nach links.

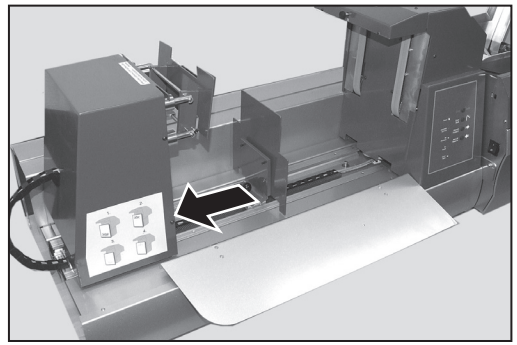

Bevor Sie Material einlegen, müssen Sie dessen Ladeausrichtung herausfinden. Dies ist von den Jobeinstellungen abhängig. In der Jobanzeige des F731 wird angezeigt, welche Ladeausrichtung für den Job erforderlich ist (nummeriert von 1 bis 4).

Die vier möglichen Ladeausrichtungen sind auf einem Etikett hinter der vorderen Abdeckung des F734/F735 dargestellt:

- **1** Schriftseite nach oben, Unterkante voran (wie in das Zuführungssystem F731 eingelegt)
- **2** Schriftseite nach oben, Oberkante voran (wie in das Zuführungssystem F731 eingelegt)
- **3** Schriftseite nach unten, Unterkante voran (wie in das Zuführungssystem F731 eingelegt)
- **4** Schriftseite nach unten, Oberkante voran (wie in das Zuführungssystem F731 eingelegt)

Laden Sie Material bis an die rechte Seite des Zuführungssystems, flach gegen die Zuführungsbänder.

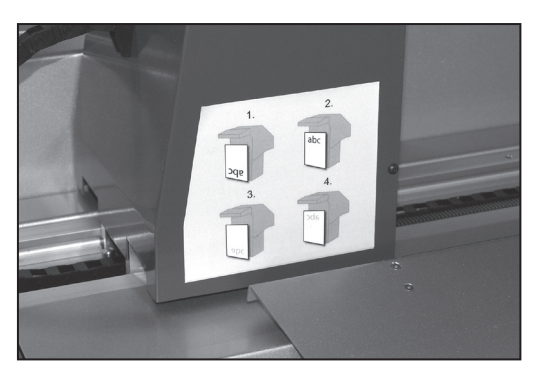

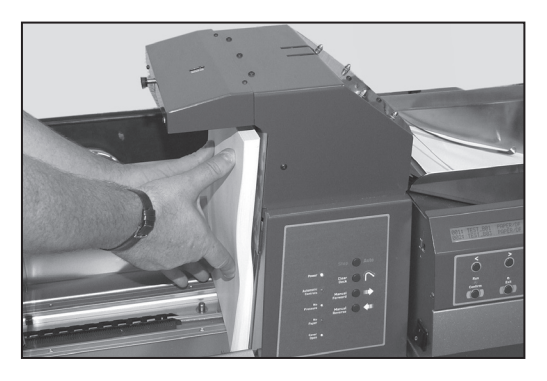

Schieben Sie die Materialstützenplatte während des Ladevorgangs nach oben gegen jeden einzelnen Materialstapel, um diesen zu stützen, während Sie den nächsten Stapel holen.

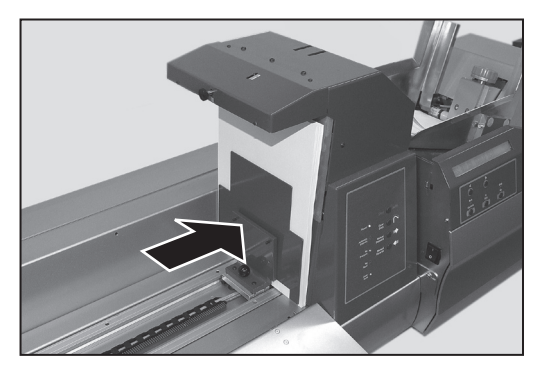

## **Wichtige Ladetipps**

- Wenn Sie den ersten Stapel Blätter laden, schieben Sie das Material nicht von vorne über die Zuführungsbänder ein. Dadurch werden die ersten paar Blätter verdreht und verursachen einen Stau. Bewegen Sie das Papier stattdessen von links nach rechts bis an die Zuführungsbänder heran. Bei nachfolgenden Materialstapeln können Sie die Blätter von vorne zwischen dem bereits geladenen Material und der Materialstützenplatte einschieben.
- Sobald der Ladevorgang abgeschlossen ist, ist es empfehlenswert, den gesamten Papierstapel mithilfe der Materialstützenplatte nach rechts zu verschieben. Dadurch wird sichergestellt, dass der Materialstapel aufrecht gehalten wird und jegliche Luft zwischen den einzelnen Blättern herausgedrückt wird.

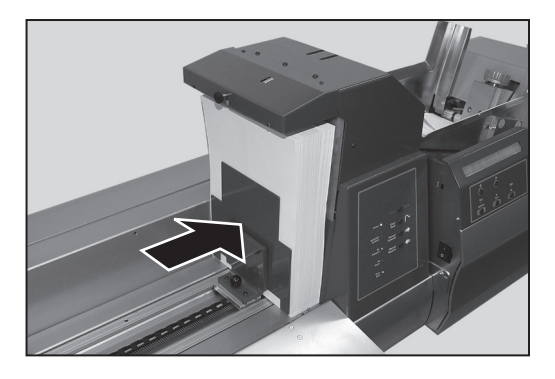

Wenn das Material entlang der oberen Kante gewellt ist, kann der Abstand angepasst werden, indem der Separatoranpassungsknopf entsprechend gedreht wird. Drehen Sie den Knopf bei gewelltem Material gegen den Uhrzeigersinn, doch bewegen Sie den Knopf in kleinen Schrittweiten, maximal 2 bis 3 mm.

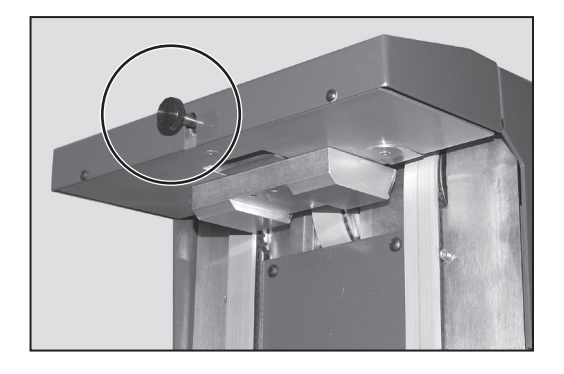

## Schließen Sie die vordere Abdeckung.

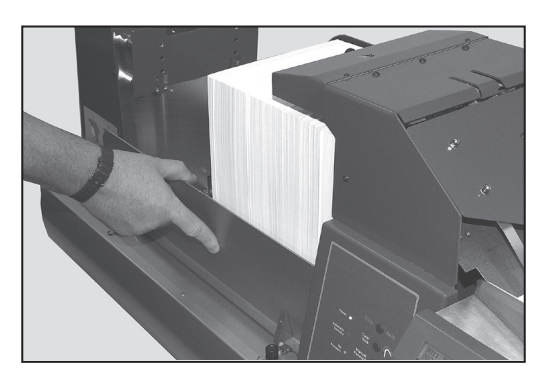

Halten Sie die Taste **Manueller Vorlauf** gedrückt, bis die Druckvorrichtung sich ganz rechts befindet und die Kontrollleuchte "Kein Druck" erloschen ist.

Drücken Sie die Taste **Stop/Auto**. Die Kontrollleuchte "Automatische Steuerung" ist jetzt eingeschaltet. Das Gerät ist betriebsbereit.

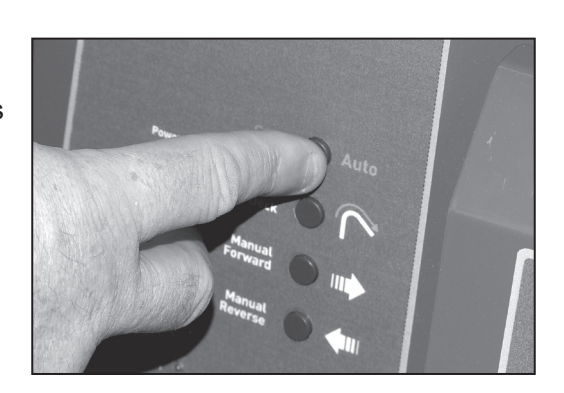

## **DI900/DI950- System einrichten**

Jetzt müssen Sie das verbleibende DI900/DI950-System einrichten, um Material vom F731 annehmen zu können. Einzelheiten dazu finden Sie in der separaten Bedienungsanleitung zum DI900/DI950.

# **System ausführen**

Sobald ein Programm ausgewählt und Material geladen ist, **wird der F731 über das Bedienfeld des DI900/DI950-Kuvertiersystems gesteuert. Verwenden Sie die Steuerungen des DI900/DI950, um einen Testlauf durchzuführen und den kontinuierlichen Betrieb zu starten und zu stoppen.**

Wenn auf dem F731 ein OME-Programm ausgeführt wird, werden auf dem Display drei Blöcke angezeigt, wie unten dargestellt. Wenn Jobs ohne OME ausgeführt werden, werden nur die Blöcke 2 und 3 auf dem Display angezeigt.

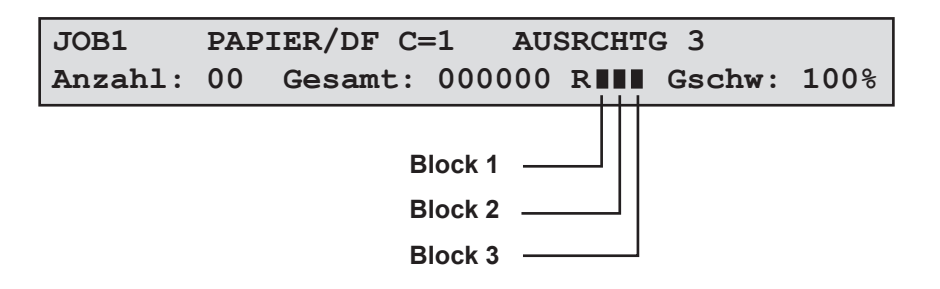

- **Block 1:** Zeigt an, dass der F731 die erste Scanstrichmarke auf der Seite gelesen hat und gibt dadurch an, dass das Scansystem funktioniert.
- **Block 2:** Zeigt an, dass der F731 dem Kuvertiersystem bestätigt hat, dass die Sammlung im Conveyer für die Übertragung an das Kuvertiersystem bereit ist.
- **Block 3:** Zeigt an, dass das Kuvertiersystem ein Sammlungssignal zurück an den F731 gesendet hat.

Der F731 arbeitet weiter, bis:

- Sie ihn anhalten, indem Sie **Stoppen / Leerräumen (Rot)** drücken. oder
- Sie eine der Abdeckungen öffnen. Der Schalter für die Sicherheitssperre hält das Gerät an.
	- oder
- Das Material zur Neige geht oder sich staut. In diesem Fall stoppt das Gerät automatisch.

#### **TIPP:**

Sobald ein Durchlauf abgeschlossen ist, wird empfohlen, die beiden Fächer im Aussortierschacht des F733 auf umgeleitete Sätze zu prüfen.

# *3 • Programmierung*

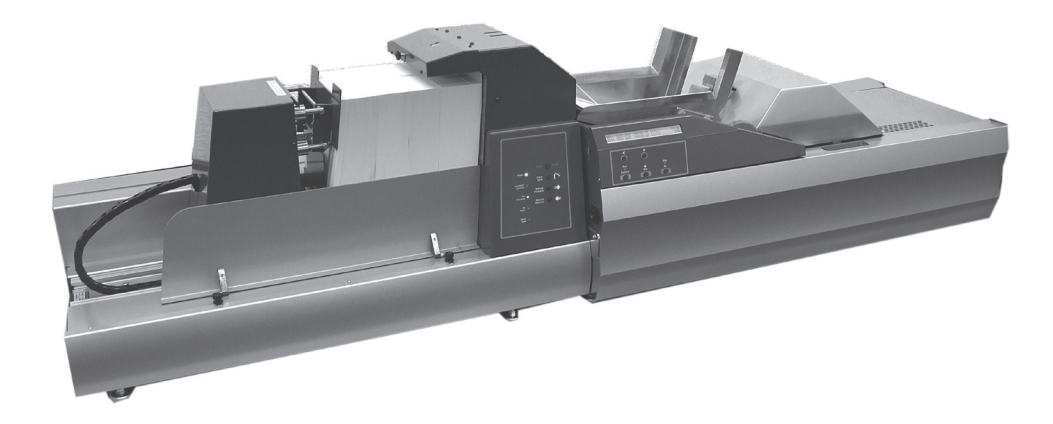

In diesem Kapitel wird erklärt, wie Jobs programmiert und verwaltet werden, die im Speicher des universellen Zuführungssystems F731 gespeichert werden können.

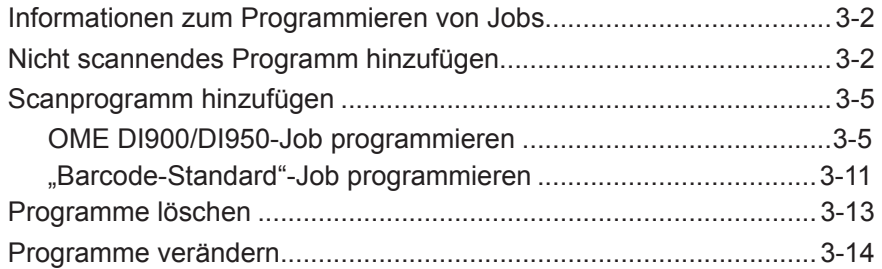

# *3 • Programmierung*

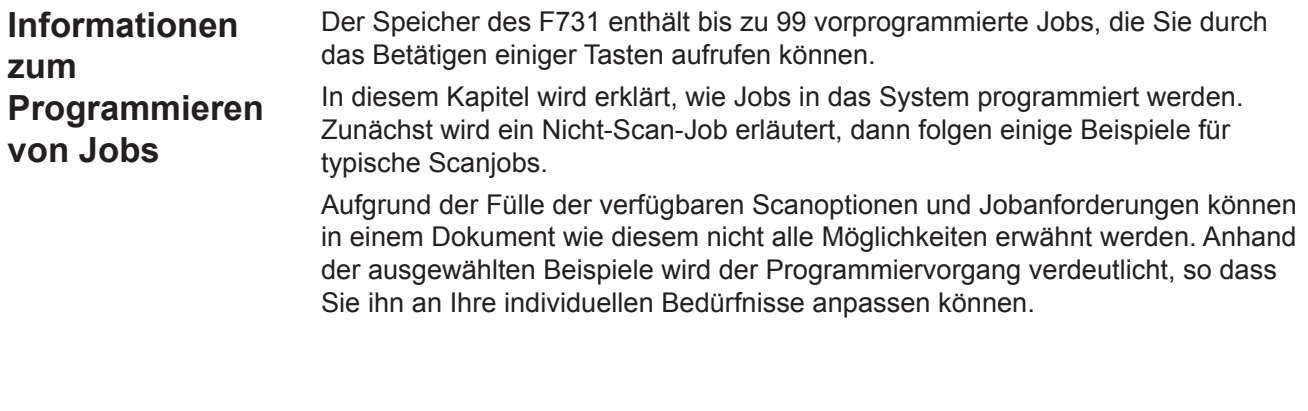

**Nicht scannendes Programm hinzufügen**

In diesem Abschnitt wird das Programmieren eines Jobs behandelt, bei dem kein Scannen erforderlich ist. Informationen zum Programmieren des Zuführungssystems für einen Scanjob finden Sie auf Seite 3-5. Beim Programmieren des F731 für einen bestimmten Scanjob erledigen Sie Folgendes:

- Sie weisen dem Job einen Namen und/oder eine Nummer zu
- Sie geben ggf. einen Vorwahlzähler ein

**HINWEIS:** Es ist empfehlenswert, zur künftigen Referenz einen Ausdruck dre programmierten Jobs aufzubewahren.

#### **Schrittweise Anleitung**

Drücken Sie bei eingeschaltetem Zuführungssystem gleichzeitig die **grüne**, **blaue** und **rote** Taste. Im Display wird Folgendes angezeigt:

```
Auswählen: NEUER NICHT-SCAN-JOB
<-->=AUSW Grün=Bestätigen Blau=ENDE
```
Drücken Sie die **grüne** Taste, um die Option "NEUER NICHT-SCAN-JOB" auszuwählen

**HINWEIS:** Wenn Sie die **blaue** Taste drücken, kehren Sie zum Bildschirm mit der Jobauflistung zurück.

Im Display wird der Bildschirm zum Benennen von Programmen angezeigt:

```
017> Name neues Programm: -------- <-->=ALPHA Grün=BESTÄTIGEN Rot=WEITER
```
Sie können einen Programmnamen von bis zu acht Zeichen Länge eingeben. Dabei dürfen Sie eine beliebige Kombination alphanumerischer Zeichen verwenden.

Drücken Sie die **Pfeiltasten**, bis das erste Zeichen Ihres Programmnamens angezeigt wird.

Drücken Sie die **grüne** Taste, um die einzelnen Zeichen zu bestätigen.

Wenn der Name vollständig ist, drücken Sie die **rote** Taste, um fortzufahren. Im Display wird der Bildschirm für die Materialauswahl angezeigt:

```
017> Material: PAPIER/DF
<-->=AUSW Grün=Bestätigen Blau=ENDE
```
Drücken Sie die **Pfeiltasten**, um das Material für diesen Job auszuwählen:

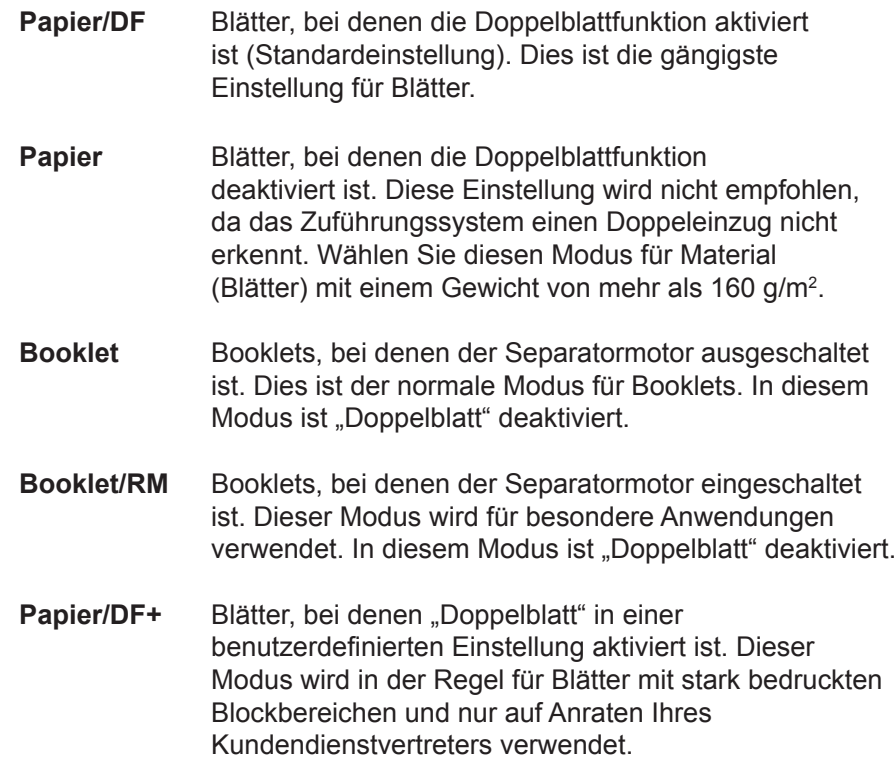

Drücken Sie die **grüne** Taste, um Ihre Auswahl zu bestätigen. Im Display wird die Auswahl für die Ladeausrichtung des Materials angezeigt:

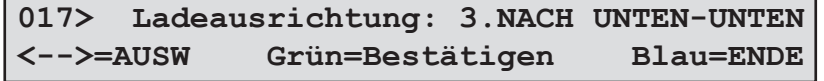

Drücken Sie die **Pfeiltasten**, um die Ladeausrichtung des Materials auszuwählen:

- **1** Schriftseite nach oben, Unterkante voran
- **2** Schriftseite nach oben, Oberkante voran
- **3** Schriftseite nach unten, Unterkante voran
- **4** Schriftseite nach unten, Oberkante voran

Drücken Sie die **grüne** Taste, um Ihre Auswahl zu bestätigen. Im Display wird die Zählerauswahl angezeigt:

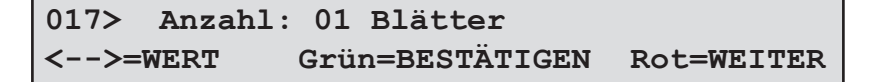

Wenn Sie eine Anzahl festlegen, teilen Sie dem Zuführungssystem mit, wie viele Blätter sich in jedem gesammelten Satz befinden. Der F731 sammelt die angeforderte Anzahl an Formularen, bevor er sie in das DI900/DI950-System transportiert. Die Standardeinstellung ist 01 – Einzelblattzuführung (ein Exemplar pro Zyklus). Der Zähler kann von 01 bis 25 eingestellt werden.

- a. Drücken Sie die **Pfeiltasten**, bis die erste Zahl Ihres Eintrags angezeigt wird, und drücken Sie dann die **grüne** Taste, um die Zahl einzugeben.
- b. Wiederholen Sie diesen Vorgang für die zweite Ziffer.

Im Display wird wieder die Programmliste angezeigt.

Die Programmierung für Nicht-Scan-Jobs ist jetzt abgeschlossen.

## Hintergrundinformationen zum Scannen finden Sie in der Bedienungsanleitung zum DI900/DI950. In diesem Abschnitt wird davon ausgegangen, dass Sie mit dem Scannen vertraut sind und die Auswirkungen auf den Job kennen, den Sie programmieren. Außerdem wird davon ausgegangen, dass Sie sich mit dem Programmieren von Nicht-Scan-Jobs, wie auf Seite 3-2 beschrieben, auskennen. **HINWEIS: Wenn Sie Booklets auswählen, steht die Scanfunktion nicht zur Verfügung.** In den folgenden Abschnitten finden Sie zwei Beispiele zum Einrichten von Scanjobs. Eines für das OME-Scannen und ein weiteres für das Barcode-Scannen. **HINWEIS:** Es ist empfehlenswert, zur künftigen Referenz einen Ausdruck der programmierten Jobs aufzubewahren. **Scanprogramm hinzufügen** Wenn Sie das Zuführungssystem für einen OME-Scanjob programmieren, geben Sie das Programm auf ähnliche Weise ein wie einen nicht-Scan-Job, und anschließend ... • Geben Sie die Scanzeileninkremente an • Wählen Sie die gewünschten Scanfunktionen aus *OME DI900/ DI950-Job programmieren*

- Geben Sie den Abstand von der vorderen Kante bis zur Benchmark ein
- Geben Sie an, wo sich die einzelnen Scanzeilen in Bezug auf die erste Zeile befinden

## **Schrittweise Anleitung**

Drücken Sie bei eingeschaltetem Zuführungssystem gleichzeitig die **grüne**, **blaue** und **rote** Taste. Im Display wird die Auswahl des Programmtyps angezeigt:

```
Auswählen: NEUER NICHT-SCAN-JOB
<-->=AUSW Grün=Bestätigen Blau=ENDE
```
Drücken Sie die **Pfeiltasten**, um die Option NEUER SCAN-JOB auszuwählen.

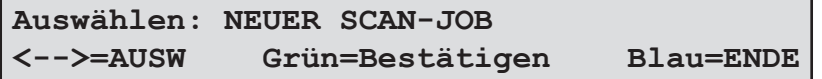

Drücken Sie die **grüne** Taste, um den Programmiermodus für Scanprogramme aufzurufen.

Im Display wird der Bildschirm zum Benennen von Programmen angezeigt:

```
018> Name neues Programm: -------- <-->=ALPHA Grün=BESTÄTIGEN Rot=WEITER
```
Sie können einen Programmnamen von bis zu acht Zeichen Länge eingeben. Dabei dürfen Sie eine beliebige Kombination alphanumerischer Zeichen verwenden.

Drücken Sie die **Pfeiltasten**, bis das erste Zeichen Ihres Programmnamens angezeigt wird.

Drücken Sie die **grüne** Taste, um die einzelnen Zeichen zu bestätigen.

Wenn der Name vollständig ist, drücken Sie die **rote** Taste, um fortzufahren. Im Display wird der Bildschirm für die Materialauswahl angezeigt:

Drücken Sie die **Pfeiltasten**, um das Material für diesen Job auszuwählen:

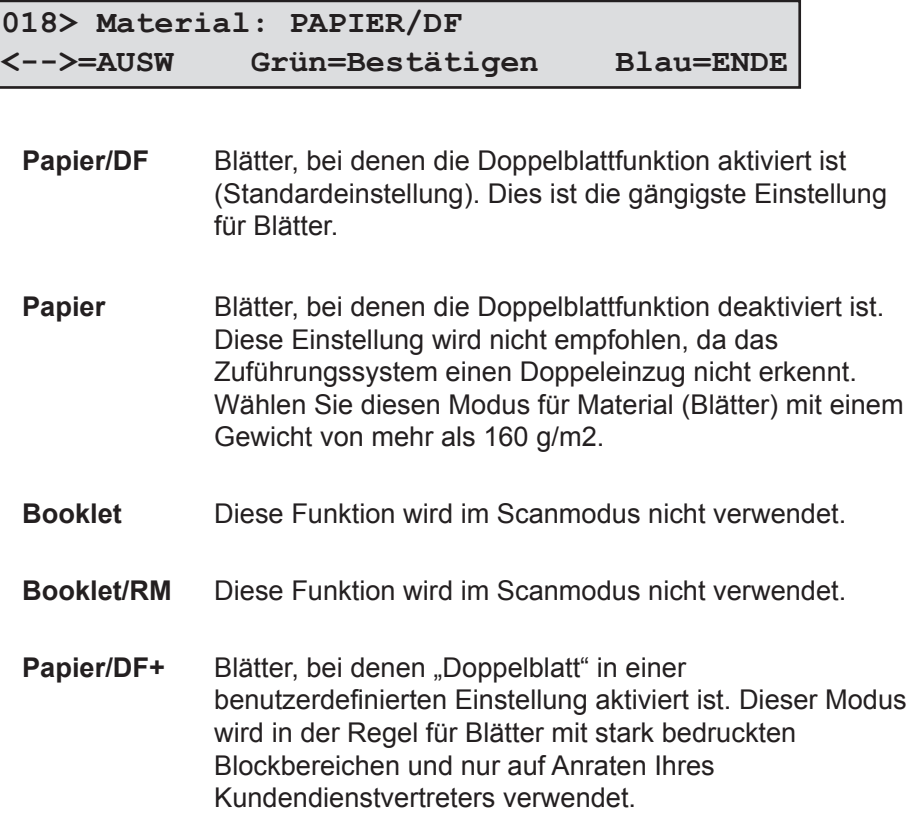

Drücken Sie die **grüne** Taste, um Ihre Auswahl zu bestätigen. Im Display wird die Auswahl für die Ladeausrichtung des Materials angezeigt:

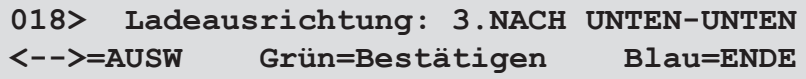

Drücken Sie die **Pfeiltasten**, um die Ladeausrichtung des Materials auszuwählen:

- **1** Schriftseite nach oben, Unterkante voran
- **2** Schriftseite nach oben, Oberkante voran
- **3** Schriftseite nach unten, Unterkante voran
- **4** Schriftseite nach unten, Oberkante voran

Drücken Sie die **grüne** Taste, um Ihre Auswahl zu bestätigen. Im Display wird die Scanversion angefordert:

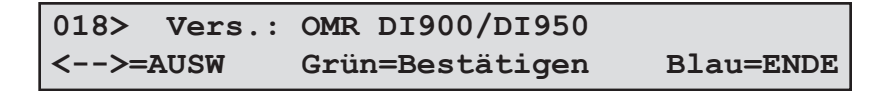

Drücken Sie die **Pfeiltasten**, um den gewünschten Scanmodus auszuwählen. Wählen Sie in diesem Beispiel den Modus OMR DI900/DI950.

Drücken Sie zum Bestätigen die **grüne** Taste. Im Display wird die Position des OME-Scanners angefordert:

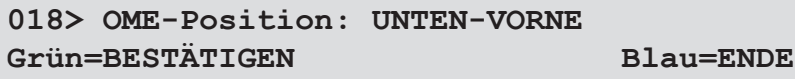

Wenn an Ihrem System mehr als ein Scankopf angebracht ist, müssen Sie angeben, welcher Scankopf für diesen Job verwendet werden soll.

Wenn Sie nur einen Scankopf haben, ist dieser Schritt nicht erforderlich.

Drücken Sie die **Pfeiltasten**, um die Position des OME-Scanners auszuwählen: unten hinten, unten vorne, oben hinten oder oben vorne.

Drücken Sie zum Bestätigen die **grüne** Taste. Im Display wird die Auswahl für das Scanzeileninkrement angezeigt:

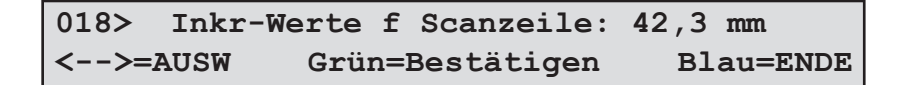

Drücken Sie die **Pfeiltasten**, um die Scanzeileninkremente auszuwählen. Sie können eines der drei angezeigten Scanzeileninkremente (42,3 mm, 31,75 mm, 25,4 mm) oder ein benutzerdefiniertes Inkrement auswählen. Drücken Sie zum Bestätigen die **grüne** Taste.

Wenn Sie "Benutzerdefiniert" auswählen, müssen Sie jetzt das Inkrement eingeben:

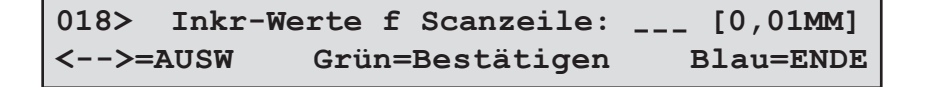

Nehmen Sie ein Beispiel des OME mit der größten Anzahl an Scanzeilen, die Sie finden können. Messen Sie die Länge des Codes in Millimetern, und teilen Sie die so erhaltene Zahl durch die Anzahl der Abstände zwischen den Zeilen, um ein durchschnittliches Inkrement zu erhalten.

**Beispiel:** Bei einer Codelänge von 26 mm und 6 Scanzeilen haben Sie ein Inkrement von 26 geteilt durch 5 (die Anzahl der Abstände) = 5,2 mm.

Geben Sie dieses Inkrement mithilfe der **Pfeiltasten** ein. Die Zahl wird in der Einheit 0,01 mm eingegeben. Die 5,2 mm aus dem oben stehenden Beispiel werden also als 520 eingegeben. Drücken Sie zum Bestätigen die **grüne** Taste. Im Display wird jetzt die Auswahl der Scanfunktionen angezeigt:

Drücken Sie die **Pfeiltasten**, um die Scanfunktionen auszuwählen. Wählen Sie für jede Scanzeile in der Reihenfolge, in der sie auf die Seite gedruckt wird, die erforderliche Funktion aus. Bestätigen Sie die Auswahl, indem Sie die **grüne** Taste drücken.

Beispiele:

Steuerung Benchmark in Position 1

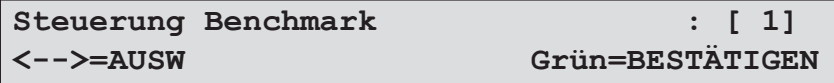

Beginn der Sammlung in Position 2

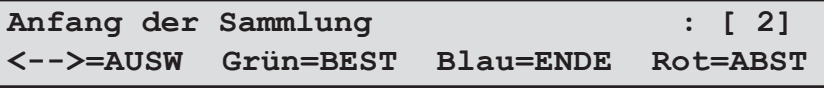

Selektive Zuführung 1 in Position 3

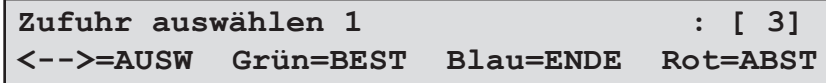

Ende der Sammlung in Position 4

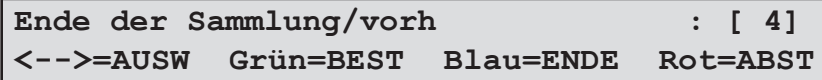

Wenn die erforderlichen Scanfunktionen eingestellt sind, drücken Sie die **blaue** Taste, um das Menü zu verlassen.

#### **HINWEIS**:

Wenn Sie zu einem beliebigen Zeitpunkt während dieses Vorgangs einen Fehler machen, können Sie die rote Taste drücken, um Ihre Auswahl zu ändern.

#### **HINWEIS:**

Wenn Ihre OME-Markierungen nicht fortlaufend sind (d. h. einige Markierungspositionen nicht verwendet werden), müssen Sie definieren, wo sich die nicht verwendeten Positionen befinden, damit diese vom System nicht als Fehler interpretiert werden. Wenn Sie nach dem Festlegen aller Scanzeilenfunktionen einen Abstand einfügen möchten, drücken Sie die **rote** Taste. Wählen Sie mit den **Pfeiltasten** die Anzahl der Scanpositionen aus, und drücken Sie zum Bestätigen die **grüne** Taste.

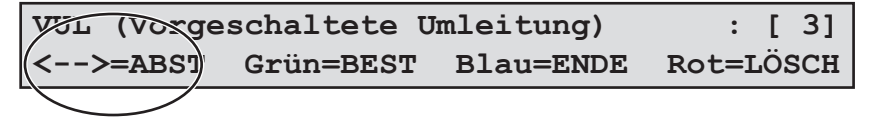

Jetzt müssen Sie den Abstand von der vorderen Kante bis zur Benchmark eingeben:

```
Abst. VordKante zu Benchmark: 00 mm
<-->=WERT Grün=BESTÄTIGEN Rot=WEITER
```
Legen Sie mit den **Pfeiltasten** den Abstand fest, und drücken Sie zum Bestätigen die **grüne** Taste. In den Diagrammen unten finden Sie Einzelheiten dazu, wo Sie diese Messung vornehmen müssen. In jedem Fall sollte Abmessung X eingegeben werden.

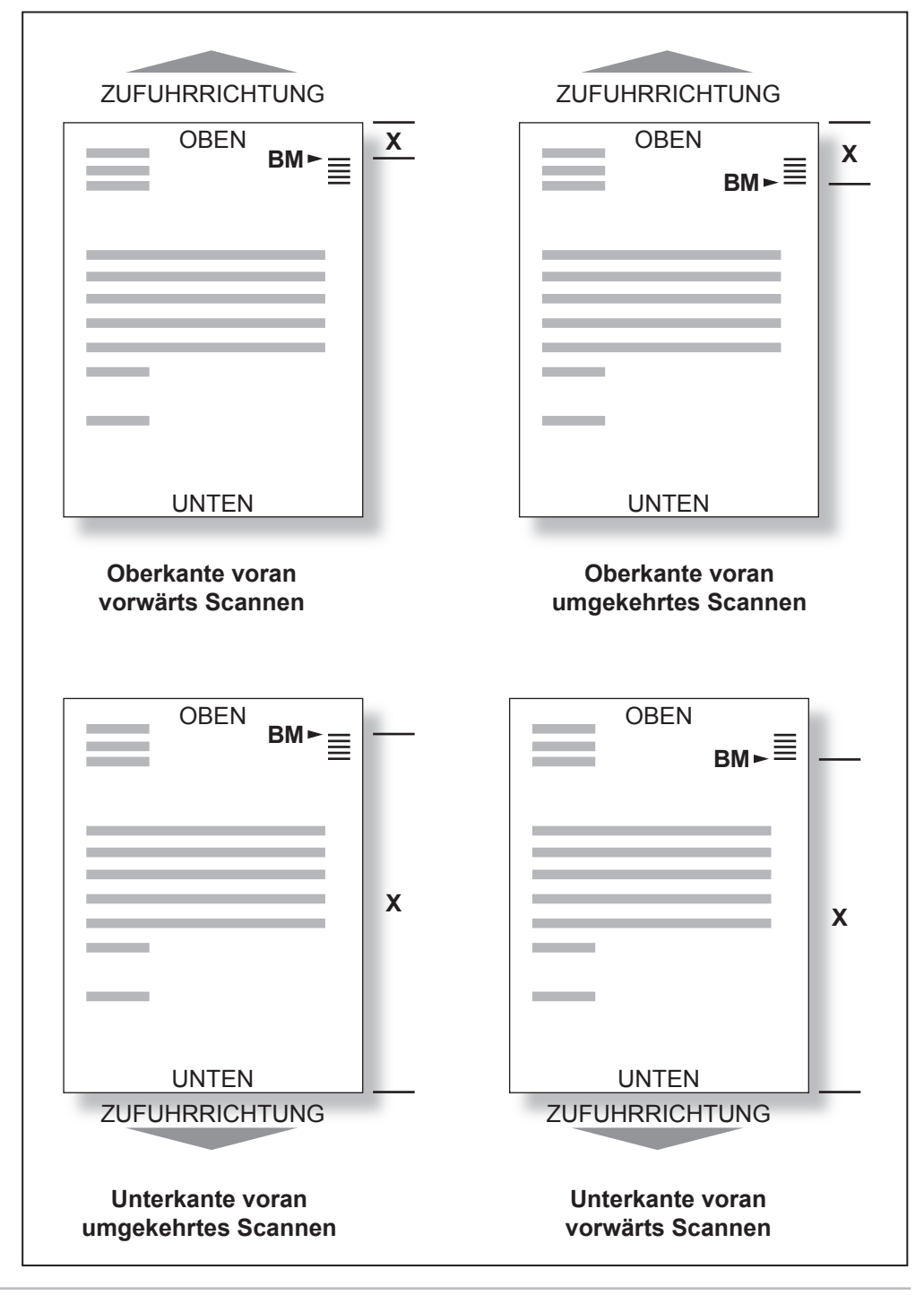

Jetzt müssen Sie angeben, in welcher Richtung der Scancode gelesen werden soll:

**018> OME-Scan: NORMAL <-->=AUSW Grün=Bestätigen Blau=ENDE**

Folgende Optionen stehen zur Verfügung:

- **NORMAL** Die Position, an der das System die Benchmark erwartet,  die ERSTE Markierung im Scancode.
- **ABSTEIGEND** Die Position, an der das System die Benchmark erwartet,  die LETZTE Markierung im Scancode.

Wählen Sie die gewünschte Option mit den **Pfeiltasten** aus, und drücken Sie zum Bestätigen die **grüne** Taste.

#### **HINWEIS:**

Berücksichtigen Sie die Zuführrichtung des Materials, wenn Sie diese Einstellung vornehmen, d. h., achten Sie darauf, ob das Material Oberkante voran oder Unterkante voran zugeführt wird. Bei der ausgewählten Einstellung muss auch berücksichtigt werden, ob die Benchmark zuerst oder zuletzt gescannt wird.

Im Display wird wieder die Programmliste angezeigt.

Die Programmierung von OME-Scanjobs ist jetzt abgeschlossen.

*Barcode-Standard-Job programmieren*

#### **Schrittweise Anleitung**

Drücken Sie bei eingeschaltetem Zuführungssystem gleichzeitig die **grüne**, **blaue** und **rote** Taste. Im Display wird Folgendes angezeigt:

**Auswählen: NEUER NICHT-SCAN-JOB <-->=AUSW Grün=Bestätigen Blau=ENDE**

Drücken Sie die **Pfeiltasten**, um die Option NEUER SCAN-JOB auszuwählen.

**Auswählen: NEUER SCAN-JOB <-->=AUSW Grün=Bestätigen Blau=ENDE**

Drücken Sie die **grüne** Taste, um den Programmiermodus für Scanprogramme aufzurufen. Im Display wird der Bildschirm zum Benennen von Programmen angezeigt:

```
019> Name neues Programm: -------- <-->=ALPHA Grün=BESTÄTIGEN Rot=WEITER
```
Sie können einen Programmnamen von bis zu acht Zeichen Länge eingeben. Dabei dürfen Sie eine beliebige Kombination alphanumerischer Zeichen verwenden.

Drücken Sie die **Pfeiltasten**, bis das erste Zeichen Ihres Programmnamens angezeigt wird.

Drücken Sie die **grüne** Taste, um die einzelnen Zeichen zu bestätigen.

Wenn der Name vollständig ist, drücken Sie die **rote** Taste, um fortzufahren.

Im Display wird der Bildschirm für die Materialauswahl angezeigt:

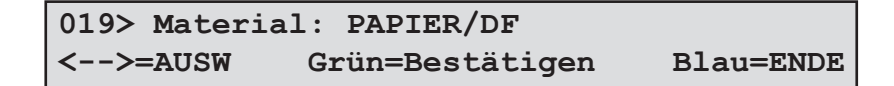

**Papier/DF** Blätter, bei denen die Doppelblattfunktion aktiviert ist  (Standardeinstellung). Dies ist die gängigste Einstellung  für Blätter. **Papier Blätter, bei denen die Doppelblattfunktion deaktiviert ist.** Diese Einstellung wird nicht empfohlen, da das  Zuführungssystem einen Doppeleinzug nicht erkennt.  Wählen Sie diesen Modus für Material (Blätter) mit einem Gewicht von mehr als 160 g/m2. **Booklet** Diese Funktion wird im Scanmodus nicht verwendet. **Booklet/RM** Diese Funktion wird im Scanmodus nicht verwendet. Papier/DF+ Blätter, bei denen "Doppelblatt" in einer  benutzerdefinierten Einstellung aktiviert ist. Dieser  Modus wird in der Regel für Blätter mit stark  bedruckten Blockbereichen und nur auf Anraten  Ihres Kundendienstvertreters verwendet. **019> Ladeausrichtung: 3.NACH UNTEN-UNTEN <-->=AUSW Grün=Bestätigen Blau=ENDE**

Drücken Sie die **Pfeiltasten**, um das Material für diesen Job auszuwählen:

Drücken Sie die **grüne** Taste, um Ihre Auswahl zu bestätigen. Im Display wird die Auswahl für die Ladeausrichtung des Materials angezeigt:

Drücken Sie die **Pfeiltasten**, um die Ladeausrichtung des Materials auszuwählen:

- **1** Schriftseite nach oben, Unterkante voran
- **2** Schriftseite nach oben, Oberkante voran
- **3** Schriftseite nach unten, Unterkante voran
- **4** Schriftseite nach unten, Oberkante voran

Drücken Sie die **grüne** Taste, um Ihre Auswahl zu bestätigen. Im Display wird die

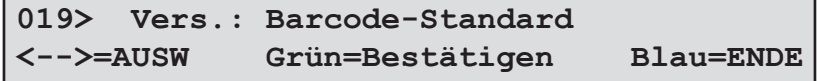

Scanversion angefordert:

Drücken Sie die **Pfeiltasten**, um den gewünschten Scanmodus auszuwählen. Wählen Sie in diesem Beispiel "Barcode-Standard" aus. Drücken Sie zum Bestätigen die **grüne** Taste.

Über das Display werden Sie nach der Position des Barcode-Scanners gefragt:

```
019> Barcode-Position: vorne oben
<-->=AUSW Grün=Bestätigen Blau=ENDE
```
Wählen Sie mit den **Pfeiltasten** die Position des OME-Scanners aus: unten hinten, unten vorne, oben hinten oder oben vorne. Drücken Sie zum Bestätigen die **grüne** Taste.

Die Programmierung von Barcode-Scan-Jobs ist jetzt abgeschlossen.

Drücken Sie bei eingeschaltetem Zuführungssystem gleichzeitig die **grüne**, **blaue** und **rote** Taste. Im Display wird Folgendes angezeigt: **Programme löschen Auswählen: NEUER NICHT-SCAN-JOB**

**<-->=AUSW Grün=Bestätigen Blau=ENDE**

Wählen Sie mit den **Pfeiltasten** die Option JOB LÖSCHEN aus.

**Auswählen: JOB LÖSCHEN <-->=AUSW Grün=Bestätigen Blau=ENDE**

Drücken Sie die **grüne** Taste, um den Modus zum Löschen von Jobs aufzurufen. Drücken Sie die **Pfeiltasten**, um das zu löschende Programm in der *obersten Zeile* des Displays anzuzeigen.

**VORSICHT:** Vergewissern Sie sich, dass Sie das richtige Programm zum Löschen ausgewählt haben. Ein gelöschtes Programm kann nicht wiederhergestellt werden. Wenn Sie ein Programm versehentlich löschen, müssen Sie das Zuführungssystem für diesen bestimmten Job neu programmieren.

Drücken Sie die **grüne** Taste, um das Programm zu löschen.

Im Display wird kurz "Programm \*\*\*\*\*\*\*\* gelöscht" und dann wieder die Programmliste angezeigt.

## **Programme verändern**

Drücken Sie bei eingeschaltetem Zuführungssystem gleichzeitig die **grüne**, **blaue** und **rote** Taste. Im Display wird Folgendes angezeigt:

```
Auswählen: NEUER NICHT-SCAN-JOB
<-->=AUSW Grün=Bestätigen Blau=ENDE
```
Wählen Sie mit den **Pfeiltasten** die Option JOB ÄNDERN aus.

```
Auswählen: JOB ÄNDERN
<-->=AUSW Grün=Bestätigen Blau=ENDE
```
Drücken Sie die **grüne** Taste, um den Modus zum Ändern von Jobs aufzurufen.

Drücken Sie die **Pfeiltasten**, um das zu ändernde Programm in der *obersten Zeile* des Displays anzuzeigen. Drücken Sie anschließend die **grüne** Taste, um es auszuwählen.

Jetzt können Sie den Job mithilfe der **Pfeiltasten** überprüfen. Sie können auch alle der folgenden Parameter bearbeiten:

- Name des Programms
- **Material**
- **Ladeausrichtung**
- Zähler (nur Nicht-Scan-Jobs)
- Scanzeileninkremente (nur Scan-Jobs)
- Abstand vordere Kante zu Benchmark (nur Scan-Jobs)

Wenn Sie einen dieser Parameter bearbeiten möchten, müssen Sie ihn anzeigen und folgende Aktionen ausführen:

- Drücken Sie die **grüne** Taste, um den Parameter auszuwählen.
- Drücken Sie die **Pfeiltasten**, um die Änderung vorzunehmen.
- Bestätigen Sie die Änderung, indem Sie die **grüne** Taste drücken.

# *4 • Fehlerbehebung und Wartung*

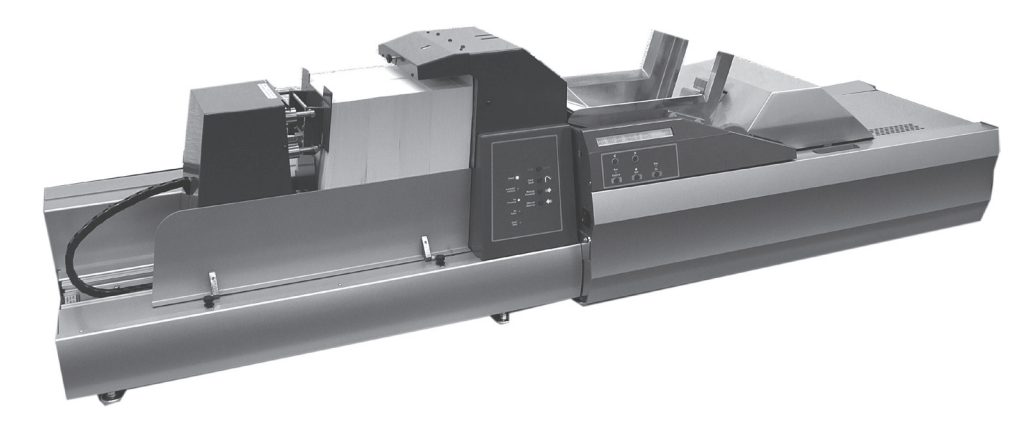

In diesem Kapitel finden Sie Hilfe, falls beim Betrieb Ihres Systems Probleme auftreten. Außerdem werden regelmäßige Wartungsvorgänge beschrieben, die Sie ausführen können, um die optimale Systemleistung zu erhalten.

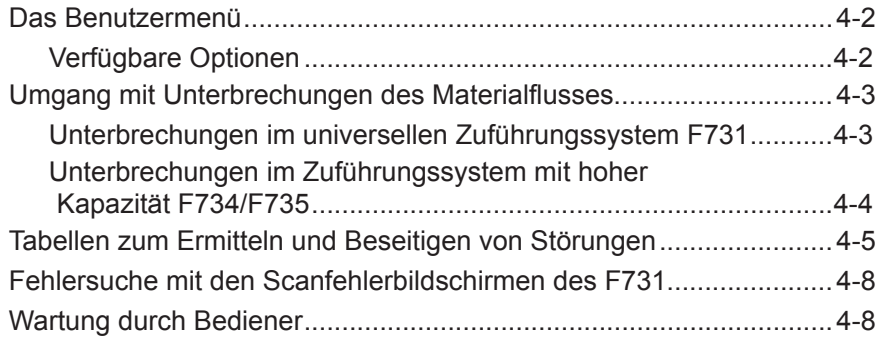

# *4 • Fehlerbehebung und Wartung*

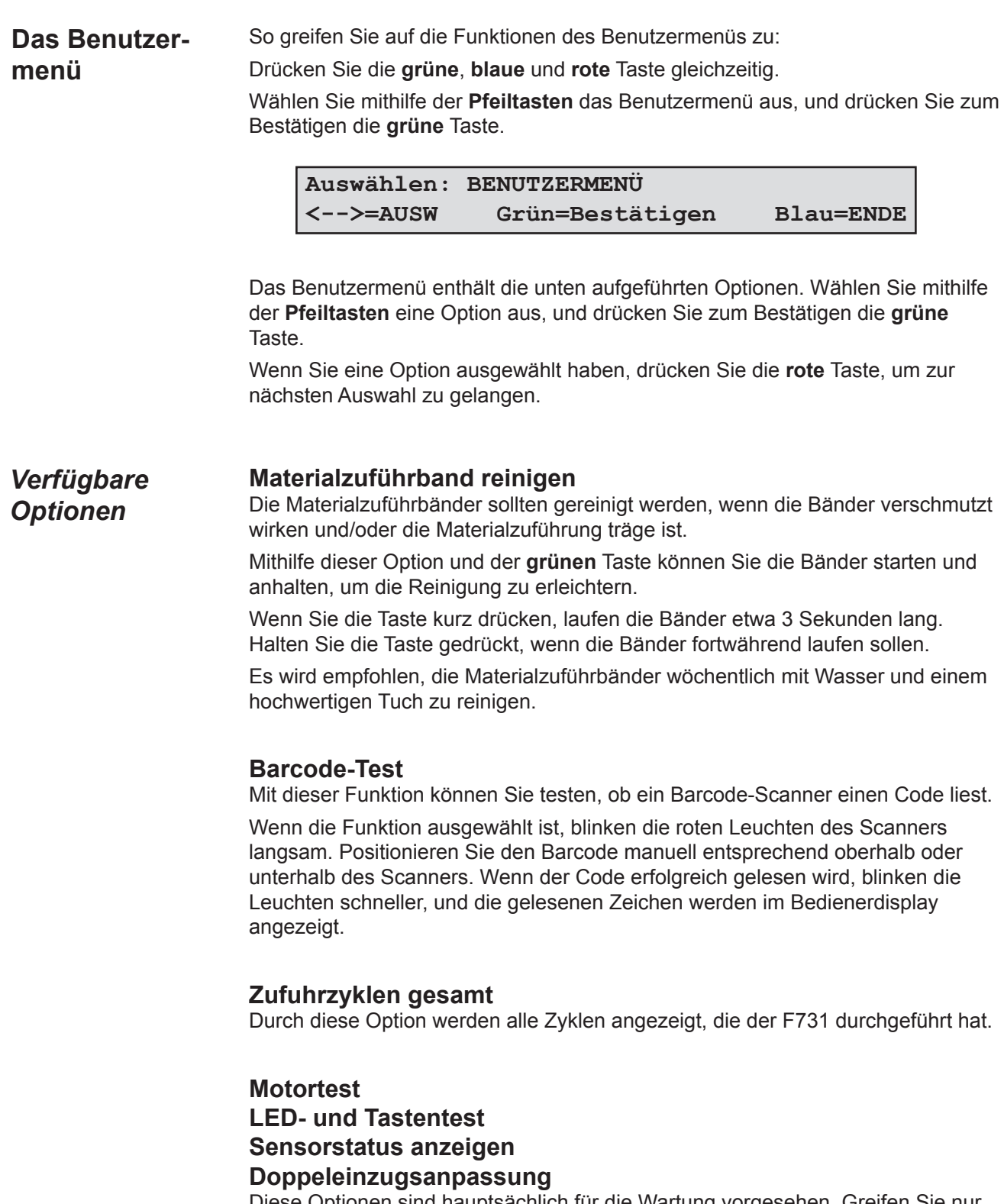

Diese Optionen sind hauptsächlich für die Wartung vorgesehen. Greifen Sie nur nach Aufforderung eines Vertreters Ihres Händlers darauf zu.

**Umgang mit Unterbrechungen des Materialflusses**

In diesem Abschnitt wird beschrieben, wie Sie Unterbrechungen des Materialflusses im Zuführungssystem mit hoher Kapazität F734/F735 und im universellen Zuführungssystem F731 beheben.

## *Unterbrechungen im universellen Zuführungssystem F731*

Der F731 kann anhalten und einen Fehleinzug anzeigen. Die Kontrollleuchte der Taste **Stoppen / Leerräumen (Rot)** blinkt.

Führen Sie den entsprechenden unten angegebenen Vorgang aus:

## **Zuführungskopf-Abschnitt…**

Entfernen Sie das Material aus dem Zufuhrfach.

Öffnen Sie die obere Abdeckung. Lösen Sie Hebel **a**, und drehen Sie Knopf **b** vollständig im Uhrzeigersinn. Verriegeln Sie Hebel **a**, damit der Separatorbereich offen bleibt.

Entfernen Sie vorsichtig jegliches Material aus diesem Bereich.

Lösen Sie Hebel **a**, und drehen Sie Knopf **b** so weit wie möglich gegen den Uhrzeigersinn. Verriegeln Sie Hebel **a**, um die Vorrichtung in dieser Position zu verriegeln.

Schließen Sie die obere Abdeckung, laden Sie das Papier neu, und drücken Sie **Ausführen Bestätigen (Grün)**, um den Vorgang neu zu starten.

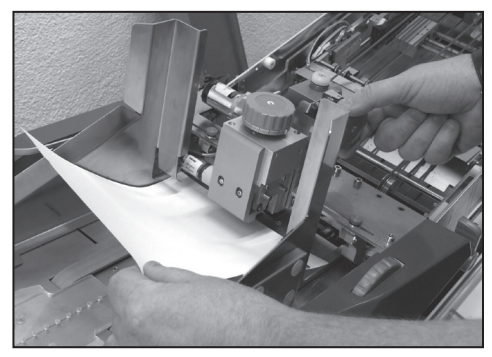

## **Sammelbereich…**

Öffnen Sie die obere Abdeckung.

Entfernen Sie vorsichtig alles gestaute Material. Achten Sie darauf, die O-Ringe des Sammelantriebs nicht zu beschädigen.

Schließen Sie die obere Abdeckung.

Drücken Sie **Ausführen Bestätigen (Grün)**, um den Vorgang neu zu starten.

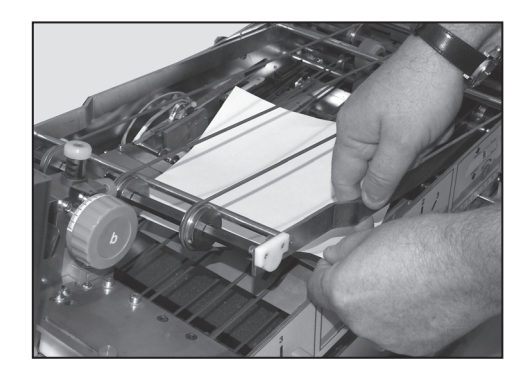

## **TIPP:**

Steifes Material kann u. U. leichter entfernt werden, wenn der Führungsblock des Sammelbereichs **e** zur Seite geschoben wird. Stellen Sie sicher, dass Sie den Führungsblock wieder in die ursprüngliche Position bringen, nachdem Sie die Unterbrechung beseitigt haben.

*Unterbrechungen im Zuführungssystem mit hoher Kapazität F734/F735*

In diesem Abschnitt wird beschrieben, wie Sie Unterbrechungen des Materialflusses im Zuführungssystem mit hoher Kapazität F734/F735 und im universellen Zuführungssystem F731 beheben.

Der F734/F735 kann anhalten und einen Fehleinzug anzeigen. In diesem Fall **BLINKEN ALLE** Kontrollleuchten im Bedienfeld.

Um im Zuführungsabschnitt auf gestautes Material zugreifen zu können, verschieben Sie die Druckvorrichtung **1** nach links, und öffnen Sie die vordere Abdeckung **2**.

Um im Materialausgabebereich auf Material zuzugreifen, öffnen Sie die Abdeckung **3**, und entfernen Sie jegliches gestaute Material.

Nachdem Sie alles gestaute Material entfernt und alle verriegelten Abdeckungen geschlossen haben, drücken Sie einmal die Taste **Stop/Auto**, um das Gerät betriebsbereit zu machen.

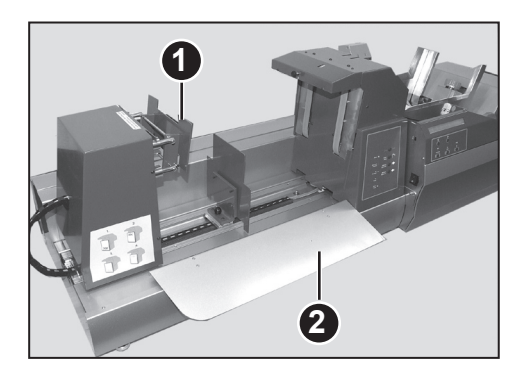

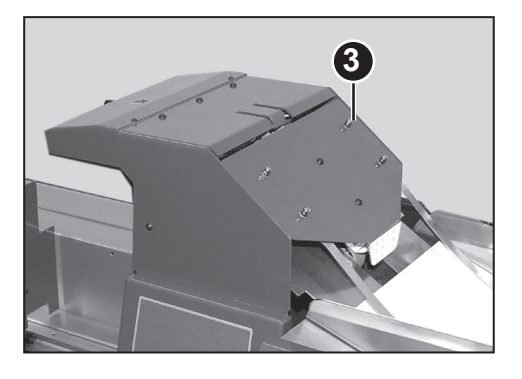

#### **TIPP:**

Vergewissern Sie sich, dass Unterbrechungen im Materialausgabebereich nicht von den Blättern verursacht werden, die auf die Seitenführungen des Zuführungssystems des F731 auftreffen. In diesen Fällen hilft ein *leichtes* Öffnen der Seitenführungen.

## **Tabellen zum Ermitteln und Beseitigen von**  $Störungen$

In den Tabellen in diesem Abschnitt werden Probleme beschrieben, die mit Ihrem System auftreten können sowie die entsprechenden Maßnahmen zur Fehlerbehebung, die Sie ergreifen müssen.

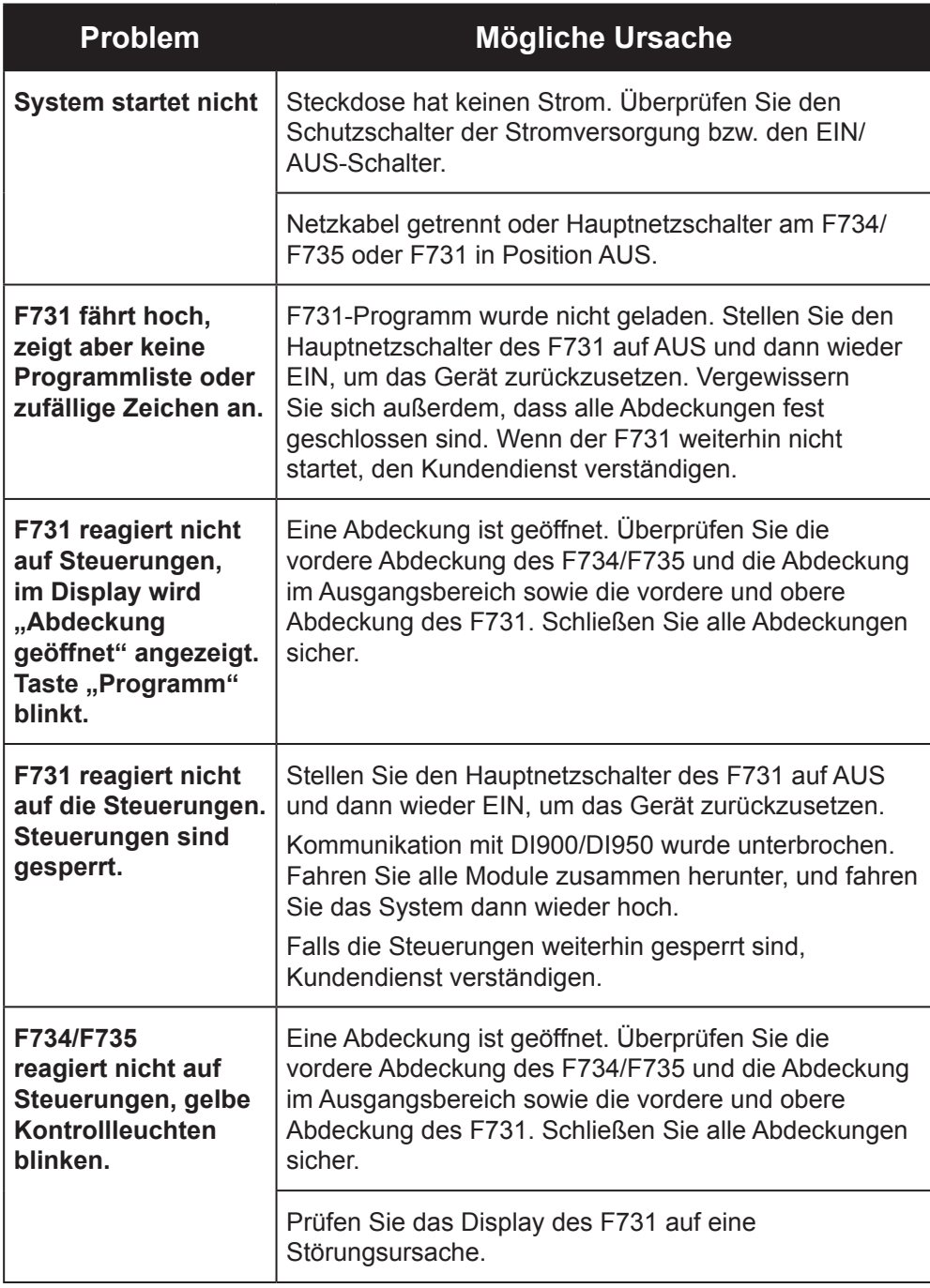

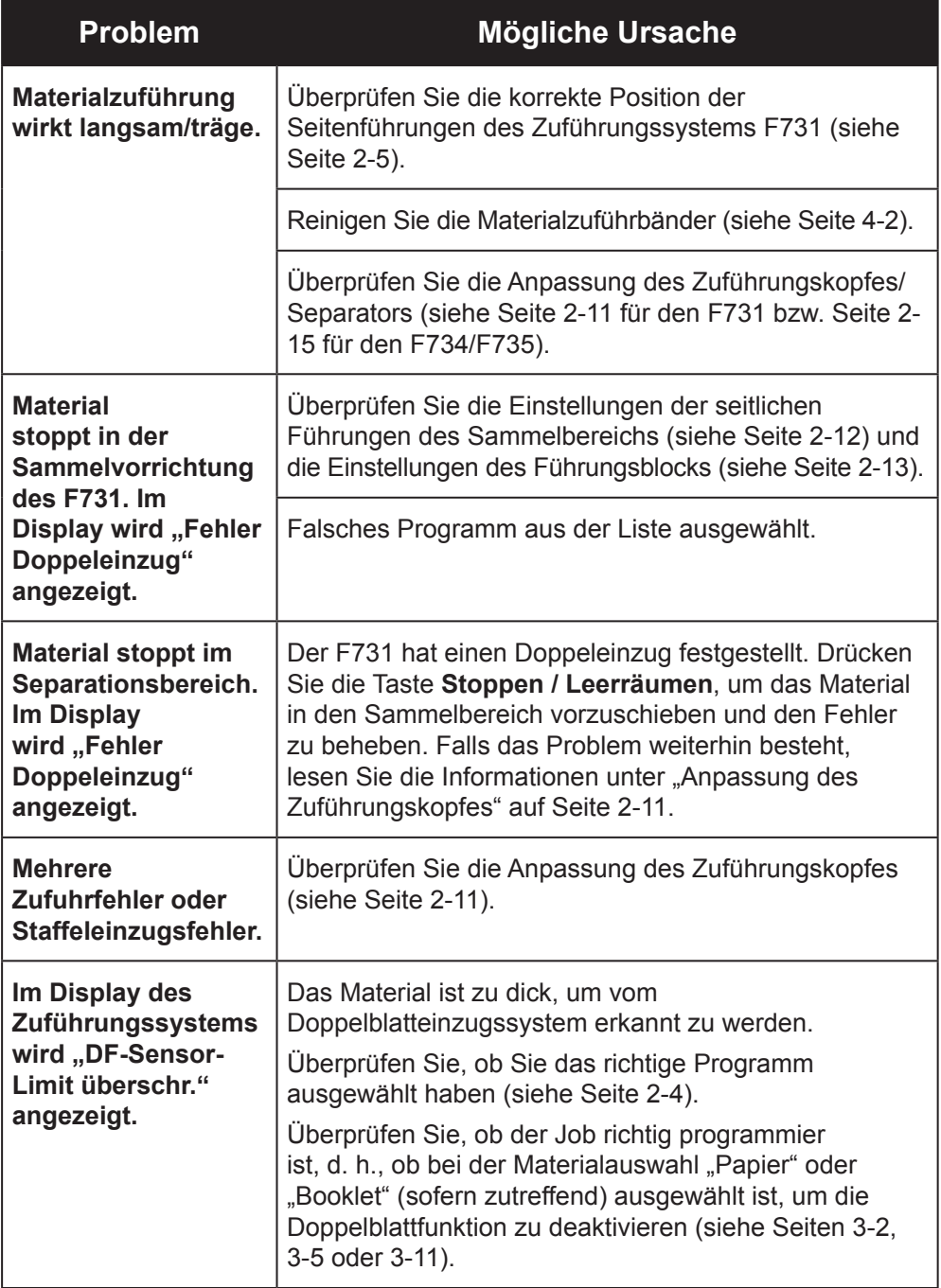

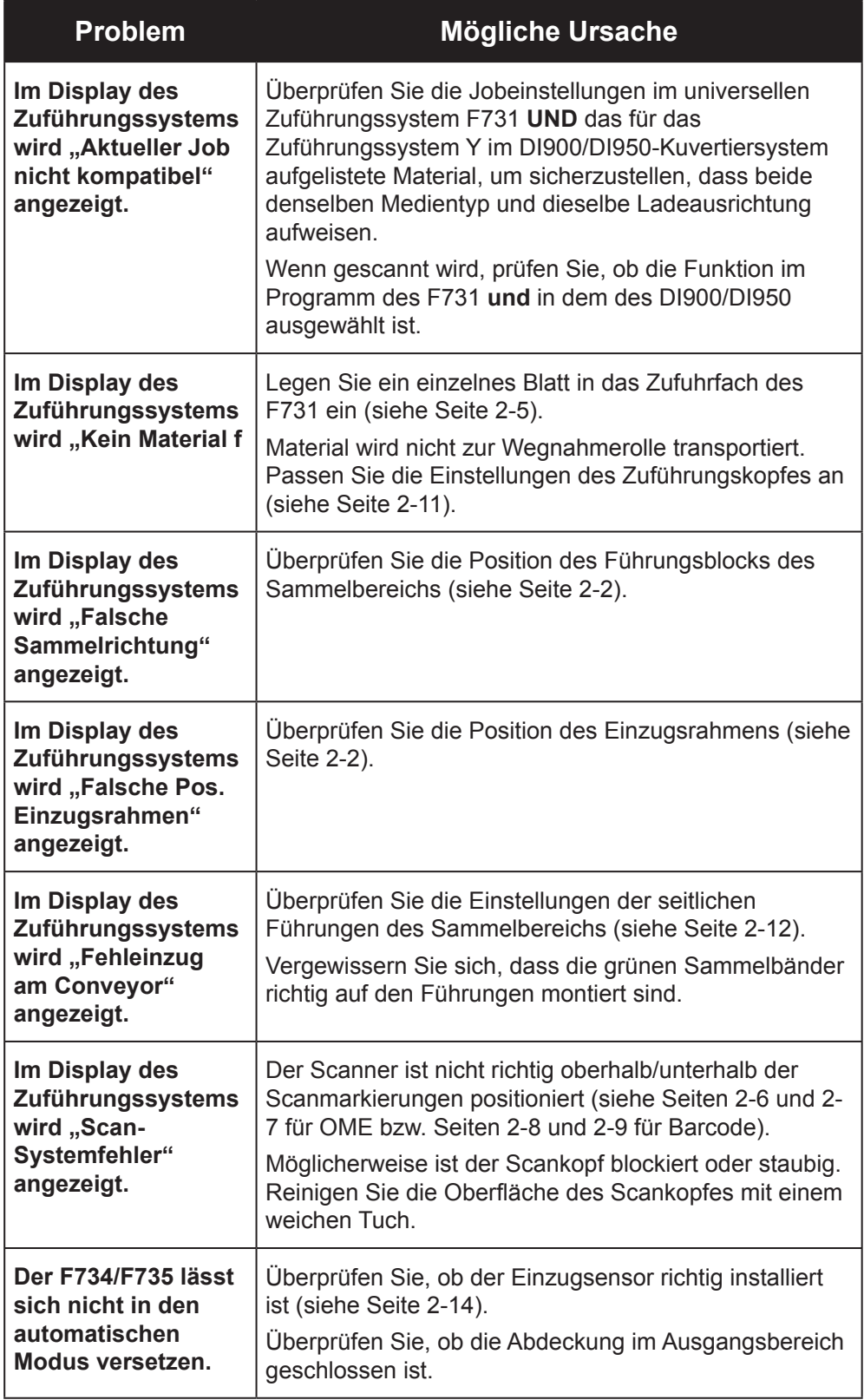

**Fehlersuche mit den Scanfehlerbildschirmen des F731**

Mithilfe der Scanfehlerbildschirme können Sie überprüfen, ob das universelle Zuführungssystem die entsprechenden Scanmarkierungen gelesen hat. Unten ist ein Beispiel für einen Scanfehlerbildschirm dargestellt:

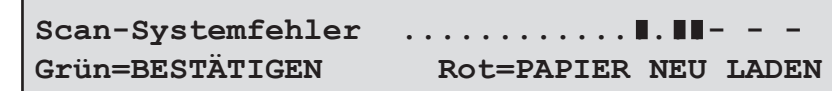

Wenn einige Markierungen fehlen oder in der falschen Position auf das Material gedruckt sind, können Sie dies anhand des Displays im Scanfehlerbildschirm erkennen.

a. In dem in der Abbildung unten gezeigten Bereich dürfen sich keine Markierungen befinden (schwarze Blöcke im Display). Falls Markierungen angezeigt werden, wurde ein Fehler beim Scannen festgestellt.

## **In diesem Bereich dürfen keine Markierungen angezeigt werden**

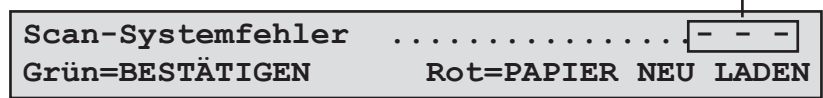

b. Wenn die Einzelblattzuführung stoppt und einen Fehler beim Scannen anzeigt, sollten Sie die Markierungen im Display des universellen Zuführungssystems mit den Markierungen auf dem Material vergleichen.

Untersuchen Sie in den oben genannten Fällen a und b die Seite, die unter den Scankopf und in den Sammelbereich transportiert wurde. Überprüfen Sie die Druckqualität der Scanstrichmarken und deren Positionen auf der Seite. Falls das Material in Ordnung zu sein scheint, überprüfen Sie die Einstellungen für das Scanprogramm im universellen Zuführungssystem, insbesondere die auf Seite 3- 9 beschriebene Einstellung "VordKante zu Benchmark".

**Wartung durch Bediener** Um den effizienten Transport durch die Conveyor-Abschnitte des Zuführungssystems mit hoher Kapazität und des universellen Zuführungssystems zu unterstützen, wird empfohlen, die Materialzuführungsbänder und Transportbänder wöchentlich mit Wasser zu reinigen.

> Die Funktion "Materialzuführband reinigen" im Benutzermenü kann die Reinigung der Bänder unterstützen (siehe Seite 4-2).

> Die äußeren Abdeckungen der Einheiten können mit einem nicht auf Spiritus basierenden Reinigungsmittel gereinigt werden. **Schalten Sie den Strom immer aus, bevor Sie die äußeren Abdeckungen des Systems reinigen.**

# *5 • Referenz*

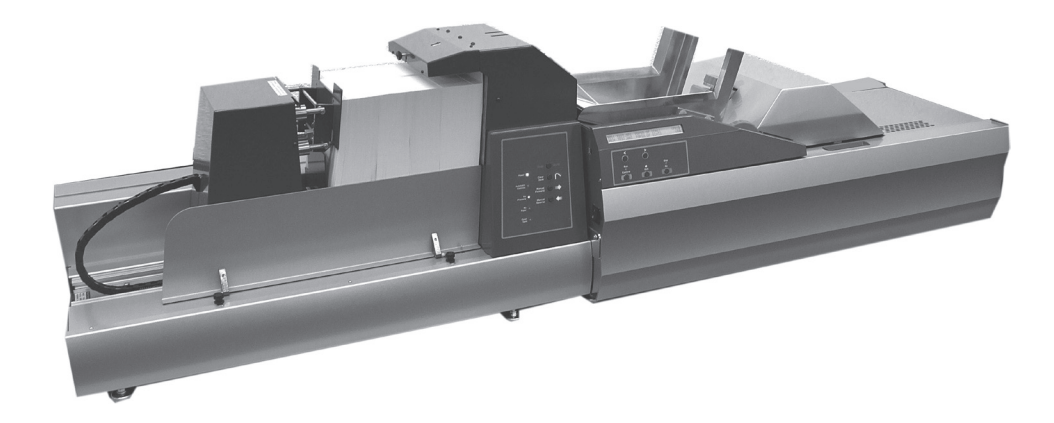

Dieses Kapitel enthält Referenzangaben, die Ihnen gelegentlich weiterhelfen können.

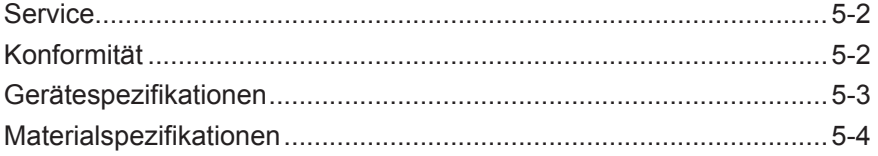

Service Kundenservice für Ihr System steht Ihnen weltweit zur Verfügung.

Sollten Sie Fragen zu Ihrem System haben oder Kundenservice und Unterstützung für Ihre Konfiguration benötigen, wenden Sie sich bitte telefonisch an den zuständigen Händler. Ausführliche Kontaktinformationen finden Sie vorne in diesem Buch oder auf dem Ihrem System beiliegenden separaten Dokument.

Ihr Händler bietet außerdem einen Instandhaltungsvertrag zum Nominalpreis an, um den tadellosen Zustand Ihres Systems zu gewährleisten.

### **Konformität** Entspricht den Folgenden: **FCC-Richtlinien**

Dieses Gerät wurde getestet und entspricht den in Abschnitt 15 der FCC-Richtlinien festgelegten Beschränkungen für digitale Geräte der Klasse A. Mithilfe dieser Beschränkungen soll Störungen vorgebeugt werden, die beim Betrieb des Geräts in einem gewerblichen Umfeld auftreten können. Dieses Gerät erzeugt und verwendet Hochfrequenzenergie und strahlt diese unter Umständen ab. Wenn das Gerät nicht entsprechend den Anweisungen in der Bedienungsanleitung installiert und betrieben wird, können Störungen im Funkfrequenzbereich auftreten. Der Betrieb dieses Geräts in Wohngegenden ruft mit hoher Wahrscheinlichkeit Störungen hervor. Solche Störungen müssen vom Benutzer auf eigene Kosten behoben werden.

**ACHTUNG**: Änderungen an diesem Gerät, die nicht ausdrücklich von der für die Einhaltung von Richtlinien zuständigen Stelle genehmigt wurden, können dazu führen, dass dem Benutzer die Befugnis zum Betrieb des Geräts entzogen wird.

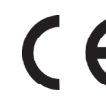

Hiermit wird bestätigt, dass das System mit allen anwendbaren Richtlinien der Europäischen Union übereinstimmt.

Eine formelle Konformitätserklärung erhalten Sie beim Konformitätswesen. Kontaktinformationen finden Sie vorne in diesem Handbuch oder auf dem Ihrem System beiliegenden separaten Dokument.

**WARNUNG:** Dies ist ein Produkt der Klasse A. Dieses Produkt kann in einer privaten Umgebung Hochfrequenzstörungen verursachen. In diesem Fall sind vom Benutzer u. U. geeignete Abhilfemaßnahmen zu treffen.

**Gerätespezifikationen** **Elektrische Daten**

100-240 VAC, 50/60 Hz, 5 A F734/F735: 100-240 VAC, 50/60 Hz, 5 A

**Abmessungen**

480 mm hoch x 600 mm breit x 1000 mm lang F734/F735: 500 mm hoch x 500 mm breit x 900 mm lang

## **Gewicht**

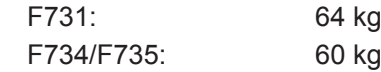

## **Geschwindigkeit**

Bis zu einer Höchstgeschwindigkeit von 15.000 Blättern pro Stunde.

# **Geräuschpegel**

Weniger als 70 dBA F734/F735: Weniger als 30 dBA

## **Betriebstemperaturbereich**

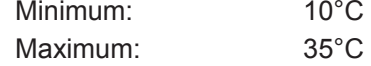

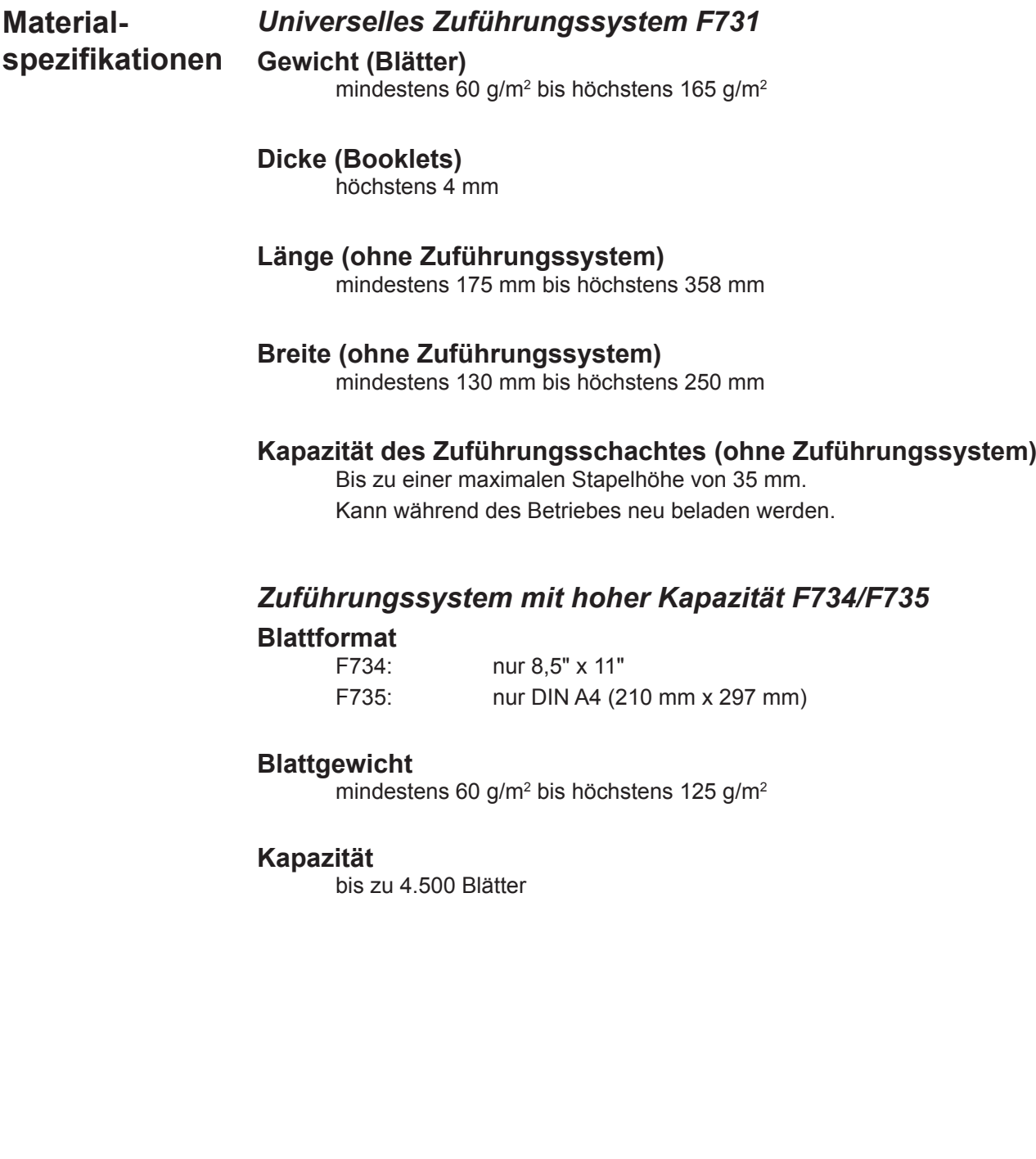

# *Stichwortverzeichnis*

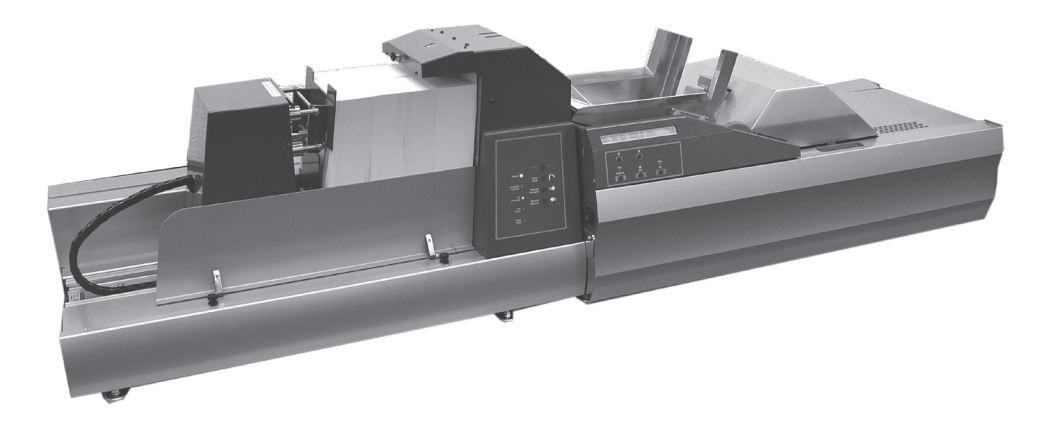

# **A**

Abdeckung offen (Anzeige) 1-11 Abstand 3-8 Anzahl 3-4 Anzeige Abdeckung geöffnet 1-11 Automatische Steuerung 1-10 Kein Druck 1-11 Kein Papier 1-11 Stromversorgung 1-10 Ausführen Bestätigen (Taste) 1-12 Aussortieren 2-13, 2-17 Automatische Steuerung (Anzeige) 1-10

# **B**

Barcode—Programming/Scanning Barcode-Test 4-2 Bedienerdisplay 1-8 Bedienerhinweis 1-4 Bedienfeld 1-6, 1-8, 1-10, 1-11, 1-12, 4-4 Beenden (Taste) 1-12 Benutzermenü 4-2 Barcode-Test 4-2 Materialzuführband reinigen 4-2 Zufuhrzyklen gesamt 4-2 Booklet 3-3, 3-6, 3-12 **Einstellungen** Booklet/RM 3-3, 3-6, 3-12

# **C**

CE 5-2

# **D**

Deaktivieren des Inline-Tests 2-13 Druckvorrichtung 1-6, 1-10, 2-14, 2-16, 4-4 Druckvorrichtungsunterbrecher 1-6

# **E**

Einrichten DI900/DI950 2-16

## **F**

F731 Einrichten 2-2 Info 1-4 Komponenten 1-8

**Steuerungen** Unterbrechungen 4-3 F734/F735 Einrichten 2-14 Info 1-5 Komponenten 1-6 Steuerungen 1-10 Unterbrechungen 4-4 Führungsblock Sammelbereich 2-2, 2-12 Führungsstreifen 1-6 Funktionen F731 1-4 F734/F735 1-5

# **G**

Gewelltes Material 2-15

# **H**

Hauptnetzschalter 1-6, 1-8, 1-10, 2-3, 4-5 **Hilfe** Kontaktinformationen v Störungssuche und -beseitigung 4-1

# **I**

Informationen zum Gerät 1-4 Inline-Test deaktivieren 2-13

# **K**

Kein Druck (Anzeige) 1-11 Kein Papier (Anzeige) 1-11 Konformität 5-2 Kontaktinformationen v

# **L**

Ladeausrichtung 2-5, 2-14, 3-3, 3-6, 3-7, 3-12, 4-7 Laden des Materials 2-13 Ladetipps 2-15 Leerräumen (Taste) 1-10

# **M**

Manueller Rücklauf (Taste) 1-10 Manueller Vorlauf (Taste) 1-10 Materialausgabebereich 1-6, 4-4 Materialführungsfinger 2-6, 2-10

# *Stichwortverzeichnis*

Materialstützenplatte 1-6, 2-14, 2-15 Materialwellung 2-15 Materialzuführband reinigen 4-2

# **N**

Netzkabel 1-6 Netzschalter 1-6, 1-8, 1-10, 2-3, 4-5 Normales Scannen 3-10

# **O**

Obere Abdeckung 1-8, 2-2, 2-11, 2-12, 4-3 Oberseite scannen 2-7, 2-9 OME—Programming/Scanning Orientierung 2-13, 2-14, 3-3, 3-6, 3-7, 3-12, 3-14, 4-7

# **P**

Papier 3-3, 3-6, 3-12 Papier/DF 3-3, 3-6, 3-12 Papier/DF+ 3-3, 3-6, 3-12 Papier einlegen 2-13 Pfeiltasten 1-12 Probleme 4-1 Programm Anzeigebildschirm 2-4 Ausführen 2-17 Auswahl 2-4 Liste 2-4 Programme bearbeiten 3-14 Programme löschen 3-13 Programme verändern 3-14 Programmierung Abstand 3-8 Anzahl 3-4 Barcode 3-11 Benchmark 3-5, 3-9, 3-14, 4-8 Informationen zum Programmieren von Jobs 3-2 Material 3-3 Nicht scannendes Programm hinzufügen 3-2 Normales Scannen 3-10 OME 3-5 Programme löschen 3-13 Programme verändern 3-14 Programmname 3-2, 3-6, 3-11 Scanfunktion 3-8 Scanmodus 3-7, 3-12 Scanprogramm hinzufügen 3-5 Scanrichtung 3-10 Scanzeileninkremente 1-4, 3-5, 3-7 Umgekehrtes Scannen 3-10

# **R**

Reinigen Wartung durch Bediener 4-8 Zuführungsbänder 4-2 Riegel – Stütze 2-2

# **S**

**Sammelbereich** Einzugsrahmen 2-2 Führungsblock 2-2 Seitenführungen 2-12 Transport an 2-12 Sammelvorrichtung 1-8 Scanfehlerbildschirme 4-8 Scanmodus 3-7, 3-12 Scannen Anzeigeblock 2-17 Funktion 3-8 Normal 3-10 OME-Programm 2-17 Scanneranpassung 2-6, 2-8 Umgekehrt 3-10 Unterseite scannen 2-6, 2-8 Seitenführungen Sammelbereich 2-12 Seitenführungen des Zuführungssystems 1-8, 2-1, 2-5, 4-4, 4-6 Separatorsteuerungen 1-8 Service 5-2 Sicherheit 1-2 Spezifikationen Ausstattung **Material** Starten 2-3 Stau 4-3, 4-4 Steuersensor für Zuführungssystem 1-8, 2-14 Stop/Auto (Taste) 1-10 Stoppen / Leerräumen (Taste) 1-12 Stoppen Nein (Taste) 1-12 Störungssuche und -beseitigung 4-1 Scanfehlerbildschirme 4-8 Tabellen 4-5, 4-6, 4-7 Strom (Anzeige) 1-10 Stützriegel 2-2 Systemanschluss 1-7 System ausführen 2-17 Systemkomponenten F731 1-8 F734/F735 1-6

# *Stichwortverzeichnis*

# **T**

Taste Ausführen Bestätigen 1-12 Beenden 1-12 Leerräumen 1-10 Manueller Rücklauf 1-10 Manueller Vorlauf 1-10 Pfeil 1-12 Stop/Auto 1-10 Stoppen / Leerräumen 1-12 Stoppen Nein 1-12

# **U**

Umgekehrtes Scannen 3-10 Unterbrechungen 4-3, 4-4

# **V**

Vordere Abdeckung 1-6, 2-2, 2-12, 2-14, 2-16, 4-4 Vorwahlzähler 3-2

## **W**

Wartung durch Bediener 4-8 Wichtige Sicherheitshinweise 1-2

# **Z**

Zufuhrfach 1-8, 2-5, 2-13, 4-3, 4-7 Zuführungskopf 1-8, 2-1, 2-11, 2-14, 4-3, 4-6, 4-7 Zufuhrzyklen gesamt 4-2

# <u> <sup>-</sup> Pitney Bowes</u>

Engineering the flow of communication<sup>™</sup>

Elizabeth Way, and the Community of the Helmcroft Road,

5500 Explorer Drive, Mississauga, Ontario L4W 5C7, Kanada

Harlow, Essex, CM19 5BD, UK Stamford, Connecticut 06904, USA

Für Wartungsanfragen oder Verbrauchsmaterialien:

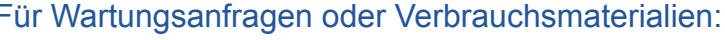

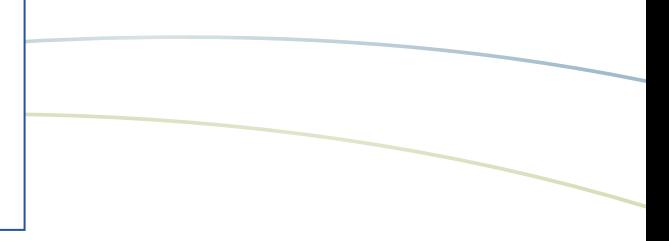

## PB Form SDC792A (7-07)

© Pitney Bowes Limited, 2007

Dieses Buch oder Teile davon dürfen ohne ausdrückliche schriftliche Genehmigung von Pitney Bowes nicht vervielfältigt, gespeichert oder in irgendeiner Form, weder elektronisch noch mechanisch, weitergegeben werden.

Wir haben alle zumutbaren Anstrengungen unternommen, um die Genauigkeit und Nützlichkeit dieses Handbuchs sicherzustellen. Wir übernehmen jedoch keine Verantwortung für Fehler oder Unvollständigkeit und haften nicht für unsachgemäße Verwendung oder Missbrauch unserer Produkte.

Gedruckt in Großbritannien, den USA oder Kanada.

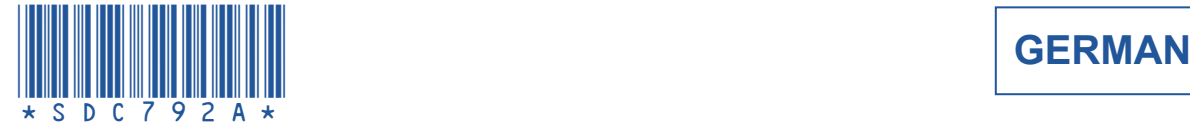

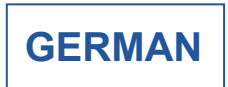